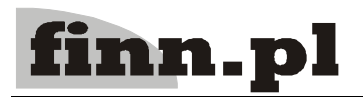

# **System Informatyczny CELAB** Punkt przyjęć

# Spis treści

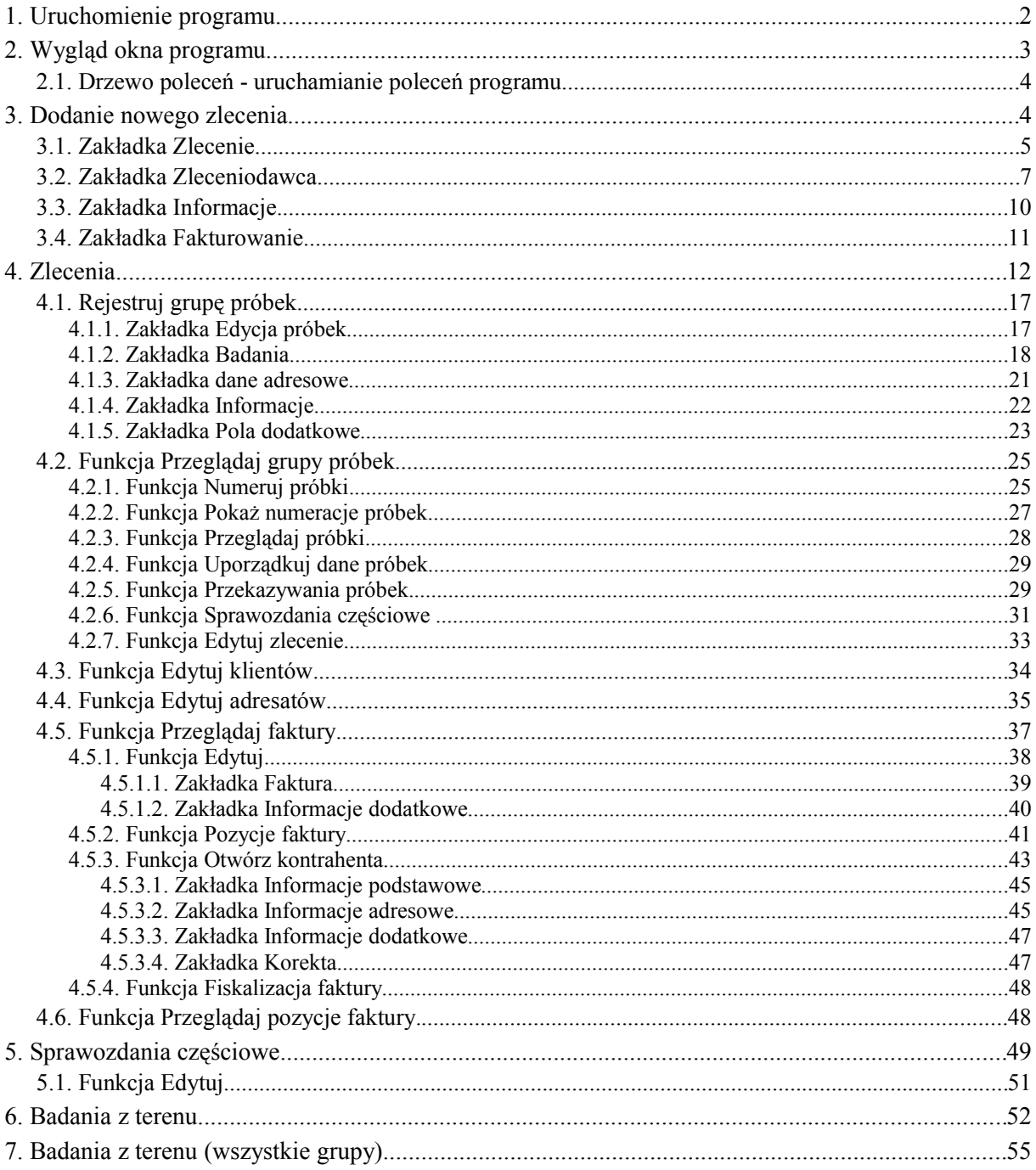

# **1. Uruchomienie programu**

Po otwarciu okna przeglądarki internetowej zainstalowanej na dowolnym komputerze połączonym z inter/intranetem, należy wpisać do paska adresu przeglądarki, adres, pod którym dostępny jest program w internecie/intranecie oraz wcisnąć Enter.

Na ekranie pojawi się okno autoryzacji dostępu do danych, umożliwiające tzw. logowanie do programu:

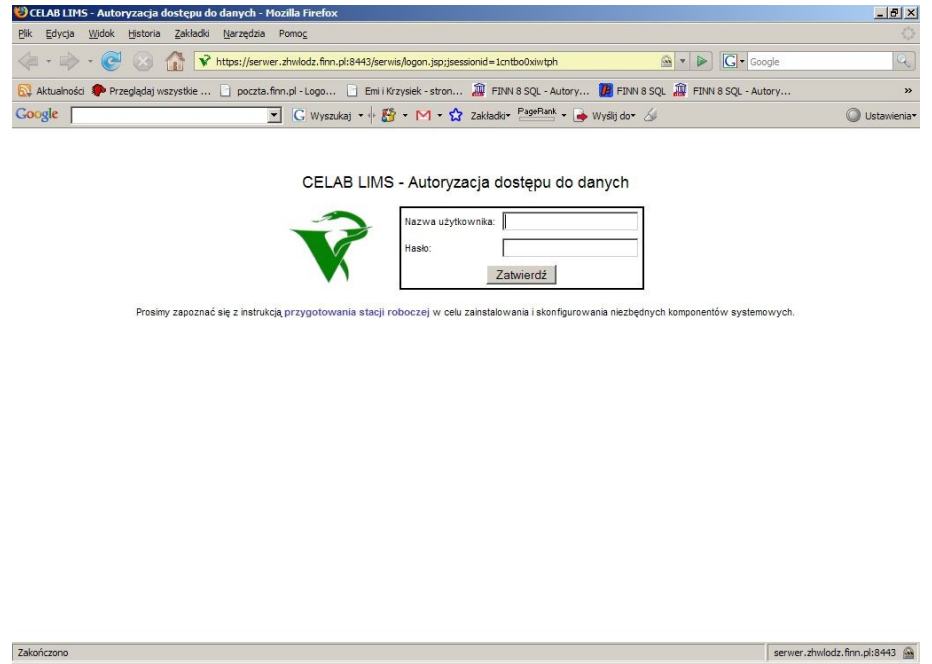

Domyślną przeglądarką internetową jest Mozilla Firefox. W przypadku uruchomienia programu w innej przeglądarce pojawi się okno logowania do programu oraz komunikat o błędnym wyborze przeglądarki.

Szczegółowy opis tej funkcji znajduje się w instrukcji: Podstawowe zasady pracy.

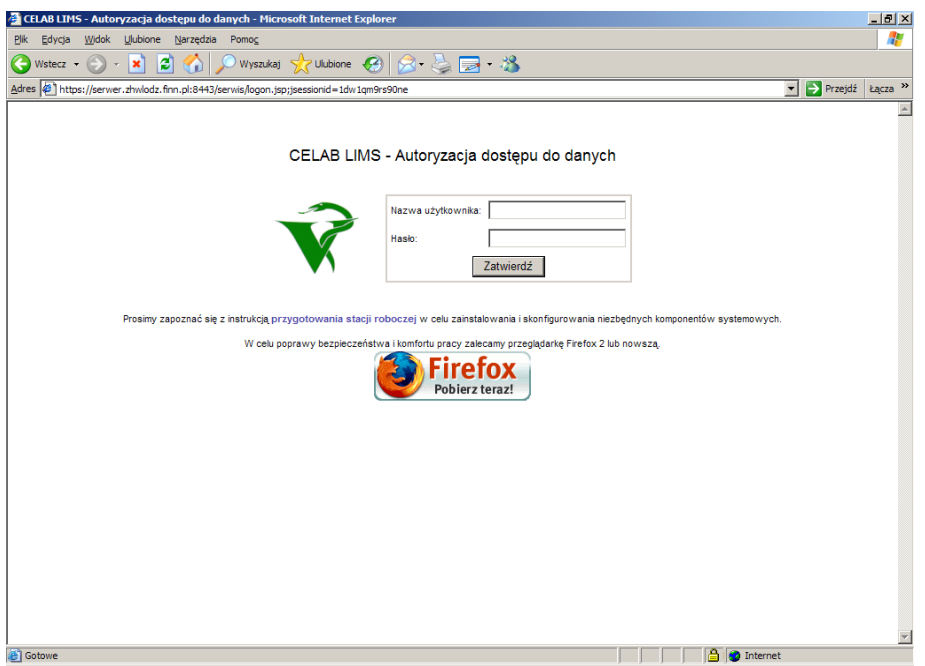

# **2. Wygląd okna programu**

Po poprawnym zalogowaniu się użytkownika do programu pojawi się przedstawione na rysunku

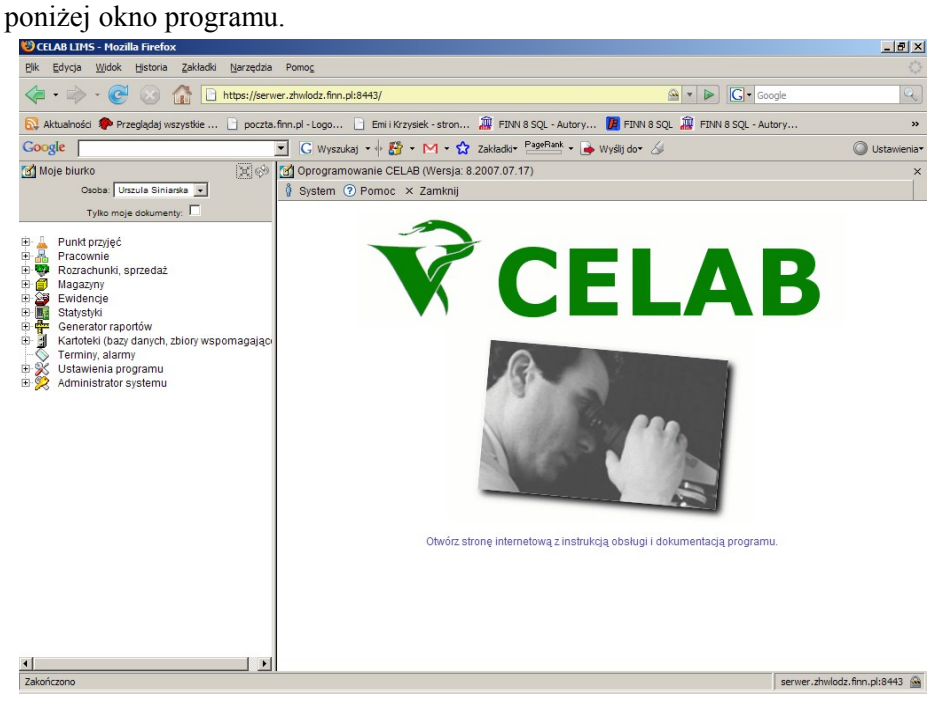

W lewej górnej części ekranu, w polu **Osoba** znajduje się imię i nazwisko aktualnie zalogowanego do programu użytkownika. W typowych przypadkach nie ma możliwości zmiany zawartości tego pola. Jednak w niektórych ZHW może być przyjęta taka organizacja pracy, że jeden operator wprowadza do programu dane związane z pracą kilku osób (technicznie jest to rozwiązane w ten sposób, że wszyscy ci pracownicy mają ten sam login, będący kodem operatora wprowadzającego dane - słownik przy polu Odpowiedzialny zawiera nazwiska wszystkich osób posługujących się loginem zastosowanym podczas logowania się do programu). W takiej sytuacji przed rozpoczęciem pracy w programie należy wprowadzić do pola Odpowiedzialny odpowiednie nazwisko poprzez wybór ze słownika.

Przełącznik **Tylko moje dokumenty** powoduje, że po uruchomieniu poleceń, na ekranie będą widoczne tylko te kontakty, dokumenty itp. za które odpowiedzialny jest aktualnie zalogowany użytkownik. Szczegółowy opis tej funkcji znajduje się w instrukcji: Podstawowe zasady pracy.

#### **2.1. Drzewo poleceń - uruchamianie poleceń programu**

Z lewej strony okna programu znajduje się **Drzewo poleceń**. Poszczególne gałęzi tego drzewa grupują tematycznie podgałęzi służące do uruchomienia poszczególnych poleceń programu.

Rozwinięcie gałęzi drzewa poleceń (pokazanie jej podgałęzi) jest możliwe poprzez kliknięcie plusa znajdującego się z lewej strony gałęzi. Aby zwinąć gałąź drzewa poleceń, należy kliknąć znak minus znajdujący się z lewej strony gałęzi.

W lewej górnej części ekranu, nad drzewem poleceń, znajdują się następujące elementy:

 $\mathbb{E}$  - za pomocą tej ikony można całkowicie zwinąć drzewo poleceń

- za pomocą tej ikony można odświeżyć drzewo poleceń

Kliknięcie podgałęzi z nazwą polecenia powoduje uruchomienie tego polecenia - pola i funkcje uruchomionego polecenia będą widoczne w prawej części ekranu.

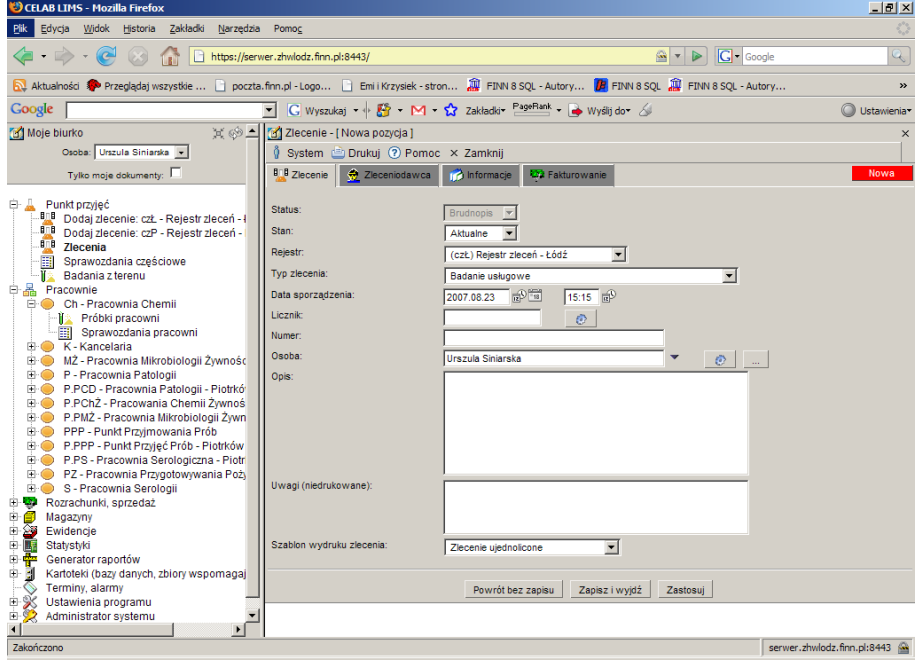

Zawartość prawej części ekranu zależy od tego, które polecenie zostało wybrane z drzewa poleceń (znajdującego się w lewej części ekranu).

#### **3. Dodanie nowego zlecenia**

Aby dodać nowe zlecenie należy kliknąć na plusik znajdujący się przy pozycji Punkt przyjęć na drzewie poleceń programu. Spowoduje to rozwinięcie gałęzi drzewa poleceń. Następnie należy kliknąć na podgałąź Dodaj zlecenie, spowoduje to uruchomienie tego polecenia i w prawej części ekranu pojawi się okno zatytułowane **Zlecenie – nowa pozycja**. Rejestrów zleceń może być kilka, w zależności od potrzeb danego ZHW.

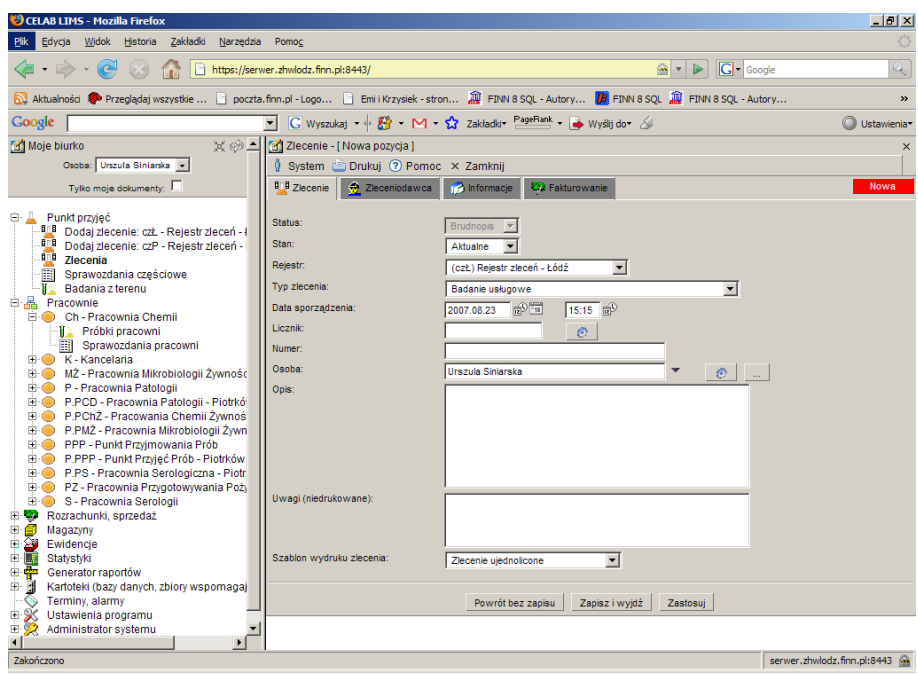

W górnej części okna (po prawej stronie ekranu) znajduje się pasek menu rozwijanych, zawierających aktualnie dostępne funkcje narzędziowe.

Kliknięcie menu **System** i menu **Drukuj** powoduje rozwinięcie menu funkcji systemowych, dostępnych w każdym poleceniu programu.

Szczegółowy opis tych funkcji znajduje się w instrukcji: Podstawowe zasady pracy.

#### **3.1. Zakładka Zlecenie**

Zakładka **Zlecenie** jest przeznaczona na podstawowe informacje opisujące przyjęte zlecenie.

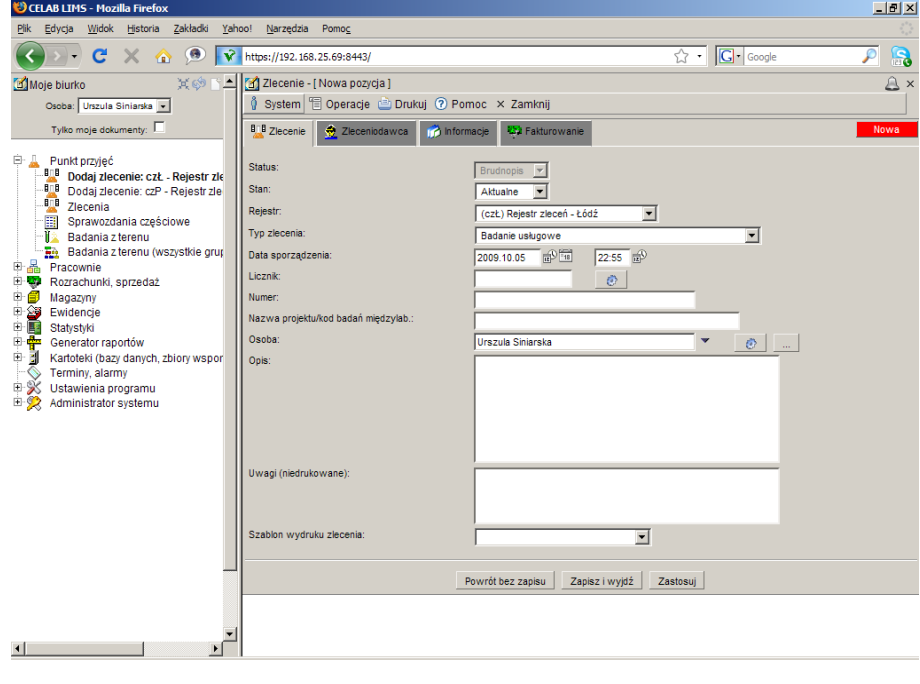

Na polu słownikowym **Status** program pokazuje jaki jest aktualny status zlecenia. Pole to jest nieaktywne dopóki zlecenie nie zostanie zapisane. Standardowo status jest ustawiony na brudnopis.

*Uwaga: Możliwość zmiany statusu brudnopis na czystopis lub anulowany, istnieje dopiero w czasie edycji zlecenia.*

Na polu **Stan** program dla nowych pozycji podpowiada: Aktualne. Możliwa jest zmiana tego stanu na Nieaktualne.

Na polu **Rejestr** program pokazuje symbol i nazwę rejestru, do którego chcemy przypisać dana pozycje. Wypełnienie tego pola jest możliwe poprzez wybór odpowiedniej pozycji słownika. Słownik przy tym polu zawiera rejestry – aby dodać nową pozycję rejestru, należy wejść w Ustawienia programu/ Symbole rejestrów – edycja i z menu rozwijanych wybrać opcję Operacje/Dodaj.

*Uwaga: Zawartość słowników wykorzystywanych w programie można modyfikować za pomocą polecenia Słowniki (dostępnego na drzewie poleceń w: Ustawienia programu/Konfiguracja parametrów LIMS/Słowniki). Możliwość modyfikowania słowników mają tylko osoby, którym zostały przydzielone takie uprawnienia, w innym przypadku dana gałąź drzewa nie będzie widoczna.*

W polu słownikowym **Typ zlecenia** należy wybrać ze słownika typ określający jakiego rodzaju jest badanie np. Badanie usługowe, Badania pozostałe itp.

Pole **Data sporządzenia** składa się z dwóch pól edycyjnych automatycznie podpowiadanych przez program.. Pierwsze pole służy do wpisania daty, wartość w tym polu można zmienić poprzez wpisanie odpowiedniej daty za pomocą klawiatury lub można posłużyć się funkcjami pobrania aktualnej daty oraz kalendarza, uruchamianymi za pomocą ikon znajdujących się przy tych polach. Drugie pole służy do wpisania godziny wprowadzania zlecenia.

- kliknięcie tej ikony oznacza wprowadzenie do sąsiedniego pola aktualnej daty lub godziny, w zależności od pola.
	- kliknięcie tej ikony powoduje otworzenie pomocniczego kalendarza, ułatwiającego wprowadzenie daty.

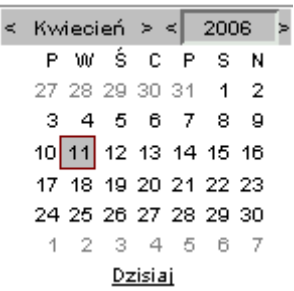

Kalendarz w momencie uruchomienia pokazuje zawsze aktualny miesiąc z wyróżnionym dniem dzisiejszym.

Strzałki na górnym pasku przy nazwie miesiąca umożliwiają "przewijanie" miesięcy. Wybranie jednej ze strzałek znajdujących się przy numerze roku powoduje pokazanie kalendarza tego samego miesiąca, ale poprzedniego / następnego roku.

Kliknięcie wybranej daty w okienku kalendarza powoduje wprowadzenie jej do sąsiedniego pola edycyjnego.

Na polu **Licznik** podawany jest numer porządkowy/ kolejny numer zlecenia. Po kliknięciu przycisku znajdującego się po prawej stronie tego pola pojawia się automatyczny, kolejny wpis w polu Licznik i w polu Numer.

Pole **Numer** składa się ze skrótu nazwy rodzaju zlecenia, prefiksu, numeru porządkowego kolejnego zlecenia i roku wprowadzenia zlecenia. Jest automatycznie uzupełniane po kliknięciu ikonki przy polu licznik.

*Uwaga: Pola Licznik i Numer są automatycznie uzupełniane podczas zapisu, chroni to przed utworzeniem dwóch takich samych numerów. Nie zalecane jest ręczne uzupełnianie obu tych pól.*

Formę wyświetlania numeru można ustawić wchodząc w Ustawienia programu/ symbole rejestrów-edycja klikając na dowolnej pozycji, a następnie wchodząc w zakładkę numeracja, na polu **format** ustawia się sposób wyświetlania numeru. Dokładny opis znajduje się w instrukcji Przygotowanie programu do pracy.

Do pola **Nazwa projektu/kod badań międzylab** można wprowadzić nazwę projektu, do którego ma być przypisane zlecenie. Pole to zostało stworzone na potrzeby PIWet.

Na polu **Osoba** program pokazuje imię i nazwisko osoby wprowadzającej zlecenie.

Kliknięcie tej ikony powoduje automatyczne uzupełnienie pola, imieniem i nazwiskiem aktualnie zalogowanej osobie.

Kliknięcie tej ikony powoduje otwarcie okna Personel, osoby współpracujące. Umożliwia to wybranie z listy osoby która wypełnia zlecenie - lub osoby odpowiedzialnej za zlecenie.

Na polu **Opis** można zamieścić opis przyjętego zlecenia (jest to pole tekstowe)

Na polu **Uwagi (niedrukowane)** można zamieścić uwagi do przyjętego zlecenia. Informacje umieszczone w tym polu nie będą drukowane na zleceniu.

Pole **Szablon wydruku zlecenia** służy do robienia wydruków według utworzonego wcześniej szablonu. Istnieje możliwość stworzenia własnego szablonu w programie Ireport.

Przycisk **Powrót bez zapisu** cofa do poprzedniego okna.

Przycisk **Zapisz i wyjdź** służy do zapisu wprowadzonych danych i powoduje powrót do poprzedniego okna.

Przycisk **Zastosuj** służy do zapisania wprowadzonych danych, ale nie powoduje wyjścia z programu.

#### **3.2. Zakładka Zleceniodawca**

Zakładka **Zleceniodawca** jest przeznaczona do dokładnej identyfikacji osoby zlecającej badanie próbki.

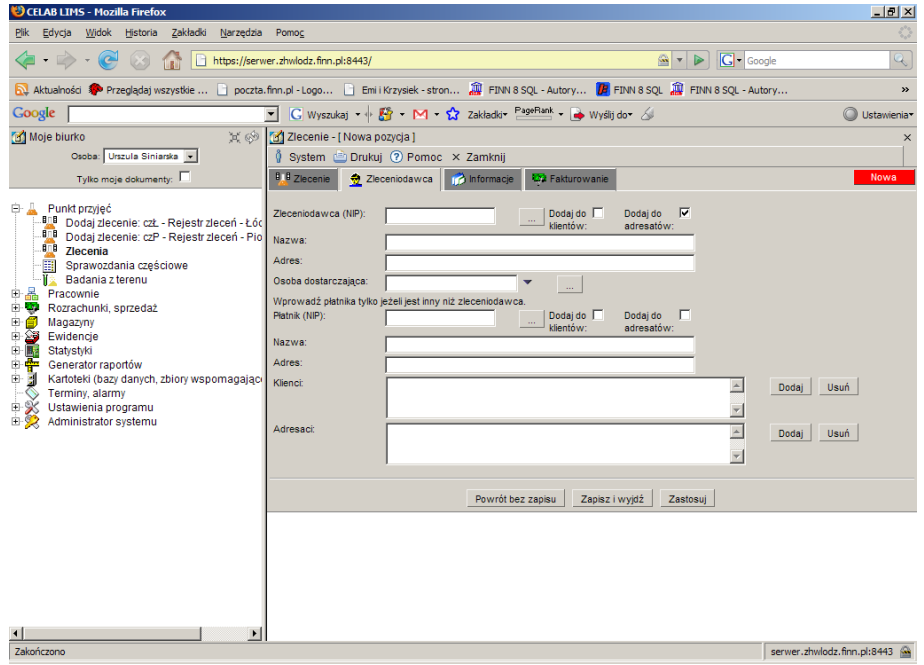

Na polu **Zleceniodawca (NIP)** należy wprowadzić Numer Identyfikacji Podatkowej zleceniodawcy. Z prawej strony tego pola wyświetlany jest przycisk oznaczony trzema kropkami.

Wciśnięcie tego przycisku powoduje otworzenie pomocniczej kartoteki, w której można wyszukać odpowiednią pozycję oraz pobrać z niej informacje do wypełnianego pola edycyjnego.

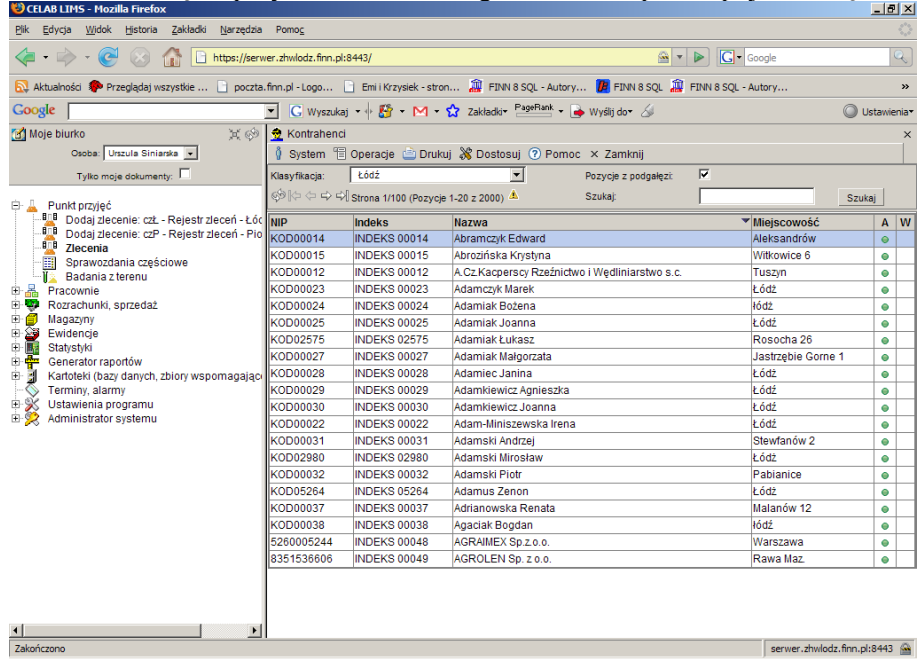

Po kliknięciu przycisku oznaczonego trzema kropkami pojawia się kartoteka pomocnicza.

Aby pobrać dane z tej kartoteki należy kliknąć lewym klawiszem myszy na wybranej pozycji kartoteki. Pojawi się menu z którego należy wybrać funkcję Pobierz. Spowoduje to zaimportowanie danych do wybranych pól zakładki zleceniodawca.

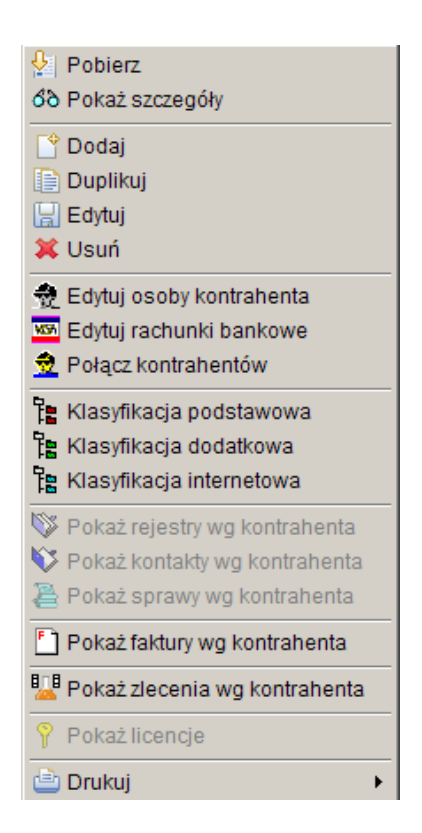

*Uwaga: Wciśnięcie tego przycisku i pobranie danych z pomocniczej kartoteki powoduje automatyczne wypełnienie kolejnych dwóch pól z nazwą i adresem zleceniodawcy.*

Z prawej strony pola Zleceniodawca znajdują się dwa przełączniki Dodaj do klientów i Dodaj do adresatów**.** Przełącznik Dodaj do adresatów jest domyślnie ustawiony w programie jako zaznaczony i oznacza, że wyniki badań powinny być wysłane na podany adres do danego adresata.

Na polu **Nazwa** należy wprowadzić nazwę klienta (chyba że pole Zleceniodawca zostało uzupełnione poprzez wciśnięcie przycisku oznaczonego trzema kropkami, w takim przypadku pole nazwa jest automatycznie uzupełnione danymi z kartoteki.)

Na polu **Adres** należy wprowadzić adres klienta (chyba że pole klient uzupełniliśmy wciskając przycisk oznaczony trzema kropkami, w takim przypadku pole nazwa jest automatycznie uzupełnione danymi z kartoteki.)

Przy polu **Osoba dostarczająca** oprócz przycisku uruchamiającego pomocniczą kartotekę znajduje się czarna strzałka w dół. Kliknięcie tej strzałki powoduje otworzenie listy zawierającej wybrane pozycje pomocniczej kartoteki. Pole Osoba, przeznaczone jest na nazwisko osoby dostarczającej próbki – reprezentującą firmę wymienioną w polu Nazwa.

#### *Uwaga: Poniższe pola należy wypełnić tylko wtedy gdy Zleceniodawca jest inny niż Płatnik.*

Na polu **Płatnik (NIP)** należy wprowadzić Numer Identyfikacji Podatkowej Płatnika. Z prawej strony tego pola wyświetlany jest przycisk oznaczony trzema kropkami. Wciśnięcie tego przycisku powoduje otworzenie pomocniczej kartoteki, w której można wyszukać odpowiednią pozycję oraz pobrać z niej informacje do wypełnianego pola edycyjnego.

Z prawej strony pola Klient znajdują się dwa przełączniki Dodaj do klientów i Dodaj do adresatów. Przełączniki należy zaznaczyć gdy dane kontrahenta chcemy dodać do listy klientów lub listy adresatów. Zaznaczenie przełącznika **Dodaj do adresatów** jest ustawione domyślnie w programie i oznacza, że wyniki badań powinny być wysłane na podany adres do danego adresata.

Na polu **Nazwa** należy wprowadzić nazwę Płatnika (chyba że pole Płatnik zostało uzupełnione poprzez wciśnięcie przycisku oznaczonego trzema kropkami, w takim przypadku pole nazwa jest automatycznie uzupełnione danymi z kartoteki.)

Na polu **Adres** należy wprowadzić adres Płatnika (chyba że pole Płatnik zostało uzupełnione poprzez wciśnięcie przycisku oznaczonego trzema kropkami, w takim przypadku pole adres jest automatycznie uzupełnione danymi z kartoteki.)

Na polu **Klienci** należy wprowadzić Numer Identyfikacji Podatkowej Klienta oraz jego imię i nazwisko. Z prawej strony tego pola wyświetlany jest przycisk **Dodaj** i przycisk **Usuń**. Wciśnięcie przycisku Dodaj powoduje otworzenie pomocniczej kartoteki, w której można wyszukać odpowiednią pozycję oraz pobrać z niej informacje do wypełnianego pola edycyjnego. Po pobraniu informacji w polu Klient pojawi się NIP i Nazwa danego klienta. Aby usunąć wpis z tego pola należy zaznaczyć pozycję która ma być usunięta, a następnie kliknąć przycisk Usuń.

Na polu **Adresaci** należy wprowadzić Numer Identyfikacji Podatkowej adresata oraz jego imię i nazwisko. Z prawej strony tego pola wyświetlany jest przycisk **Dodaj** i przycisk **Usuń**. Wciśnięcie przycisku Dodaj powoduje otworzenie pomocniczej kartoteki, w której można wyszukać odpowiednią pozycję oraz pobrać z niej informacje do wypełnianego pola edycyjnego. Po pobraniu informacji w polu Klient pojawi się NIP i Nazwa danego adresata. Aby usunąć wpis z tego pola należy zaznaczyć pozycję która ma być usunięta, a następnie kliknąć przycisk Usuń.

## **3.3. Zakładka Informacje**

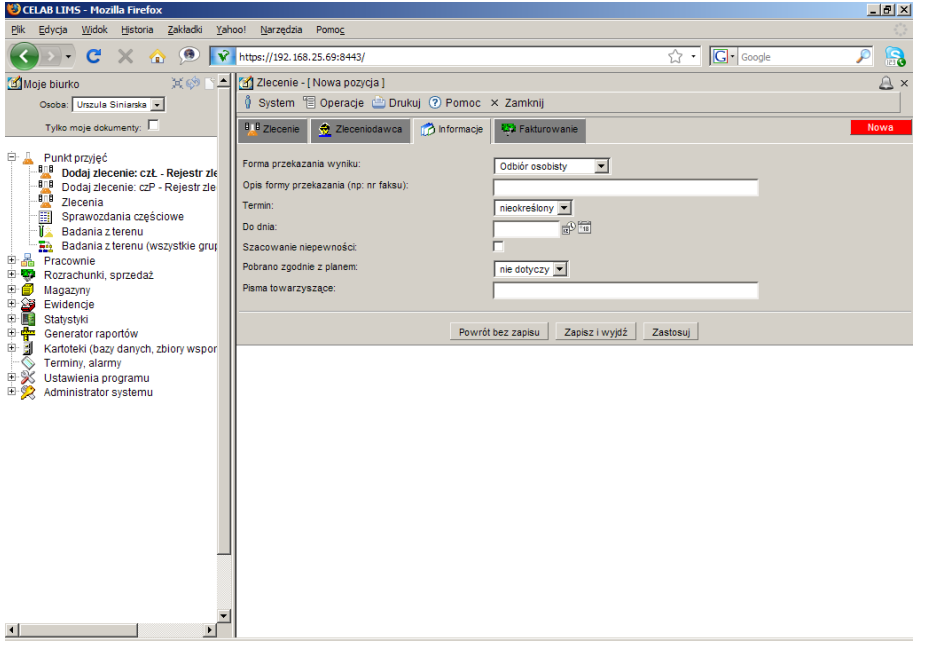

Na polu słownikowym **Forma przekazania wyniku** domyślnie ustawiony jest Odbiór osobisty. Korzystając ze słownika można zmienić formę przekazania wyniku z Odbiór osobisty na Poczta elektroniczna, Fax itp. W zależności od tego w jaki sposób zleceniodawca zażyczy sobie odebrać wyniki w taki sposób należy wypełnić to pole – i zgodnie z tym opisem przekazać wyniki badań.

Pole **Opis przekazania wyniku (np. Nr faksu)** jest związane z polem Forma przekazania wyniku i można w nim zamieścić dodatkowe informacje dotyczące przekazania wyniku.

Pole **Termin** służy do ustalenia terminu w jakim zostanie wykonane zlecone badanie. Jest to pole słownikowe, aby je wypełnić należy kliknąć na strzałkę znajdującą się z lewej strony pola, co spowoduje rozwinięcie listy z ustawionymi wcześniej terminami wykonania zleceń.

Pole **Do dnia** służy do wpisania daty wskazującej do kiedy ma być wykonane zlecenie, wartość w tym polu można wprowadzić poprzez wpisanie odpowiedniej daty za pomocą klawiatury lub można posłużyć się funkcjami pobrania aktualnej daty oraz kalendarza, uruchamianymi za pomocą ikon znajdujących się przy tych polach.

- kliknięcie tej ikony oznacza wprowadzenie do sąsiedniego pola aktualnej daty lub ⊕ godziny, w zależności od pola.
- kliknięcie tej ikony powoduje otworzenie pomocniczego kalendarza, ułatwiającego  $\overline{14}$ wprowadzenie daty.

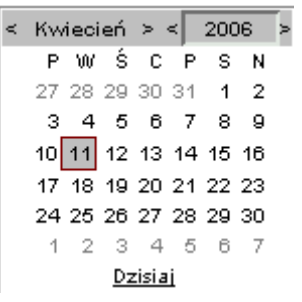

Kalendarz w momencie uruchomienia pokazuje zawsze aktualny miesiąc z wyróżnionym dniem dzisiejszym.

Strzałki na górnym pasku przy nazwie miesiąca umożliwiają "przewijanie" miesięcy. Wybranie jednej ze strzałek znajdujących się przy numerze roku powoduje pokazanie kalendarza tego samego miesiąca, ale poprzedniego / następnego roku.

Kliknięcie wybranej daty w okienku kalendarza powoduje wprowadzenie jej do sąsiedniego pola edycyjnego.

Przełącznik **Szacowanie niepewności** po zaznaczeniu powoduje że będzie szacowana niepewność.

Na polu **Pobrano zgodnie z planem** należy wybrać ze słownika odpowiednie sformułowanie.

Na polu **Pisma towarzyszące** można wprowadzić nazwę pisma dodanego do zlecenia.

#### **3.4. Zakładka Fakturowanie**

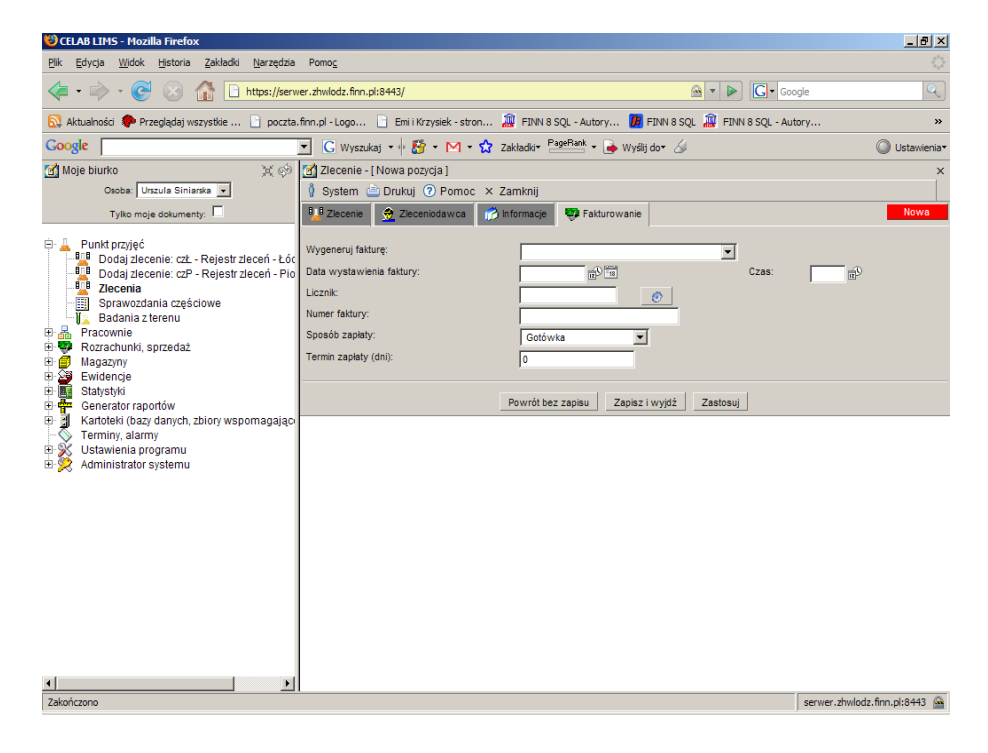

Pole **Wygeneruj fakturę** jest to pole słownikowe, z którego należy wybrać oddział ZHW, który ma być stroną na fakturze.

Pole **Data wystawienia faktury** składa się z dwóch pól edycyjnych. Pierwsze pole służy do wpisania daty, wartość w tym polu można wprowadzić poprzez wpisanie odpowiedniej daty za pomocą klawiatury lub można posłużyć się funkcjami pobrania aktualnej daty oraz kalendarza, uruchamianymi za pomocą ikon znajdujących się przy tych polach. Drugie pole służy do wpisania godziny wystawienia faktury.

⊕

- kliknięcie tej ikony oznacza wprowadzenie do sąsiedniego pola aktualnej daty lub godziny, w zależności od pola. - kliknięcie tej ikony powoduje otworzenie pomocniczego kalendarza, ułatwiającego

wprowadzenie daty.  $\le$  Kwiecień >  $\le$  2006 P W Ś C P S N

> 27 28 29 30 31 1 2 3 4 5 6 7 8 9 10 11 12 13 14 15 16 17 18 19 20 21 22 23 24 25 26 27 28 29 30  $1234567$ Dzisiaj

Kalendarz w momencie uruchomienia pokazuje zawsze aktualny miesiąc z wyróżnionym dniem dzisiejszym.

Strzałki na górnym pasku przy nazwie miesiąca umożliwiają "przewijanie" miesięcy. Wybranie jednej ze strzałek znajdujących się przy numerze roku powoduje pokazanie kalendarza tego samego miesiąca, ale poprzedniego / następnego roku.

Kliknięcie wybranej daty w okienku kalendarza powoduje wprowadzenie jej do sąsiedniego pola edycyjnego.

Pole **Licznik** pokazuje kolejny numer porządkowy faktury. Jest automatycznie uzupełniany po kliknięciu przycisku znajdującego się z prawej strony tego pola.

Pole **Numer faktury** jest automatycznie uzupełniany po kliknięciu przycisku przy polu Licznik i pokazuje kolejny numer faktury.

Pole **Sposób zapłaty** służy do określenia w jaki sposób będzie uregulowana należność np. Czek, Gotówka, Karta itp.

Pole **Termin zapłaty (dni)** w dniach, służy do określenia terminu wymagalności faktury. Liczba wpisana w tym polu pokazuje po ilu dniach od daty wystawienia faktury należy uregulować należność.

# **4. Zlecenia**

Okno **Zlecenia** jest przeznaczona na podstawowe informacje opisujące przyjęte zlecenie.

Po kliknięciu Punkt przyjęć/ Zlecenia pojawia się okno, w którym znajduje się lista wszystkich zarejestrowanych pozycji zleceń.

Kliknięcie na pasku menu - menu **System** powoduje rozwinięcie menu funkcji systemowych, dostępnych w każdym poleceniu programu. Znajdują się tam funkcje:

- Odśwież uprawnienia funkcja ta pozwala uaktualnić uprawnienia dostępu przysługujące obecnie zalogowanemu użytkownikowi. Ma ona zastosowanie wtedy, gdy użytkownik uzyskał od administratora nowe uprawnienia w trakcie pracy w programie. Dzięki tej funkcji użytkownik nie musi wylogować się z programu i powtórnie logować, aby nowo nadane prawa dostępu zaczęły "działać".
- Wyloguj pozwala użytkownikowi wylogować się z programu. Po uruchomieniu tej funkcji pojawi się okno logowania (autoryzacji dostępu do danych), pozwalające zalogować się nowemu użytkownikowi. Nie ma konieczności stosowania tej funkcji w przypadku zakończenia pracy z programem poprzez zamknięcie okna przeglądarki internetowej - program wtedy automatycznie wylogowuje użytkownika.

W menu Operacje znajdują się funkcje specyficzne dla aktualnie uruchomionych poleceń. Zazwyczaj są to funkcje związane z dodawaniem nowych pozycji. W tym poleceniu znajdują się dwie dodatkowe funkcje

- Zatwierdź zakres do czystopisu funkcja ta pozwala zatwierdzić do czystopisu więcej niż jedną pozycję zlecenia.
- Cofnij zakres do brudnopisu funkcja ta pozwala cofnąć do brudnopisu więcej niż jedną pozycję zlecenia.

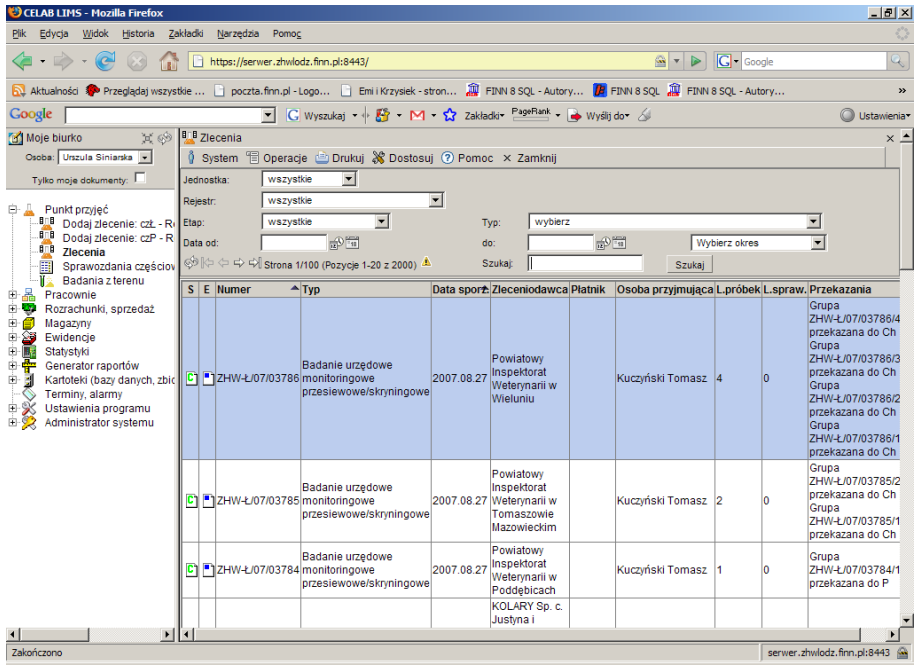

W menu **Drukuj** znajdują się funkcje programu związane z drukowaniem. Są to gotowe wydruki, dostępne w aktualnie uruchomionym poleceniu , oraz funkcja **Ustawienia wydruku** (dostępna we wszystkich poleceniach), pozwalająca ustalić wielkość marginesów oraz zawartość nagłówka i stopki dla wydruków.

W menu **Dostosuj** znajduje się spis kolumn, wyświetlanych w zleceniu. Zaznaczenie pozycji w tym menu powoduje automatyczne pokazanie takiej kolumny w oknie polecenia.

*Uwaga: Brak znaczenia jakiejś pozycji w tym menu powoduje ukrycie danej kolumny – nie będzie ona widoczna w oknie polecenia.*

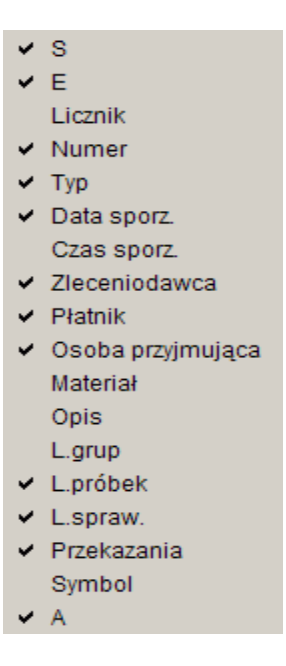

W menu **Pomoc** znajdują się funkcje: **Spis tematów** i **Pomoc kontekstowa**, związane z pomocą / instrukcjami.

Kliknięcie na funkcji **Spis tematów** otwiera okno, w którym znajduje się spis tematów pomocy. Po wybraniu tematu i kliknięciu na nim w prawej części okna zostanie wyświetlony tekst dotyczący wybranego zagadnienia.

Funkcja **Pomoc kontekstowa** służy do pomocy podczas użytkowania programu. Po kliknięciu tej funkcji otworzone zostaje okno z pomocą dotyczącą okna programu, w którym pomoc została wywołana.

Kliknięcie menu **Zamknij** powoduje zamknięcie otwartego okna.

Poniżej paska menu znajduje się szereg pól służących do ograniczania wyświetlanych rekordów w danym polu.

Pole słownikowe **Jednostka** służy do określenia jednostki ZHW.

Na polu **Rejestr** program pokazuje symbol i nazwę rejestru, do którego chcemy przypisać daną pozycję. Wypełnienie tego pola jest możliwe poprzez wybór odpowiedniej pozycji słownika. Słownik przy tym polu zawiera rejestry – aby dodać nową pozycję rejestru, należy wejść w Ustawienia programu/ Symbole rejestrów – edycja i z menu rozwijanych wybrać opcję Operacje/Dodaj.

*Uwaga: Zawartość słowników wykorzystywanych w programie można modyfikować za pomocą polecenia Słowniki (dostępnego na drzewie poleceń w: Ustawienia programu/Konfiguracja parametrów LIMS/Słowniki). Możliwość modyfikowania słowników mają tylko osoby, którym zostały przydzielone takie uprawnienia, w innym przypadku dana gałąź drzewa nie będzie widoczna.*

Na polu **Etap** można wybrać ze słownika zwrot określający na jakim etapie badań znajdują się grupy próbek które chcemy oglądać.

Pole słownikowe **Typ** służy do określenia typu badania. Po wybraniu ze słownika odpowiedniego sformułowania należy zatwierdzić wybór klikając przycisk Szukaj znajdujący się z prawej strony okna. Po tak wykonanej czynności w oknie Zlecenia pojawią się rekordy tylko wybranego typu.

Pola: **Data od** i **Data do** służy do ograniczania czasowego wyświetlanych rekordów. Pola te można wypełnić ręcznie, wpisując z klawiatury odpowiednie cyfry lub poprzez kliknięci którejś w ikonek znajdujących się przy tym polu. Pierwsza ikonka powoduje automatyczne wpisanie bieżącej daty, druga ikonka wyświetla kalendarz z którego można wybrać odpowiedni dzień. Po wypełnieniu pola lub obu pól należy zatwierdzić wybór klikając przycisk Szukaj znajdujący się z prawej strony okna. Po tak wykonanej czynności w oknie Zlecenia pojawią się rekordy z wybranego okresu..

Pole **Wybierz okres** jest to pole słownikowe służące do ograniczenia czasowego wyświetlanych rekordów za pomocą listy słownika. Po wybraniu jednej z opcji i kliknięciu przycisku szukaj lista wyświetlanych rekordów zostanie ograniczona do okresu zaznaczonego według słownika.

Znajdujące się z prawej strony pole **Szukaj** pozwala wyszukać wszystkie te pozycje, których Numer i Temat zawierają zadany ciąg znaków. Należy wpisać do tego pola wyszukiwany ciąg znaków, a następnie wcisnąć przycisk **Szukaj.** Pole to służy również do zatwierdzania ograniczeń liczby wyświetlanych rekordów.

Kliknięcie na nazwie kolumny w oknie polecenia powoduje zmianę kolejności wyświetlanych pozycji według kolumny na której nazwie kliknęliśmy.

Po kliknięciu lewym klawiszem myszy na wybranym zleceniu pojawia się menu:

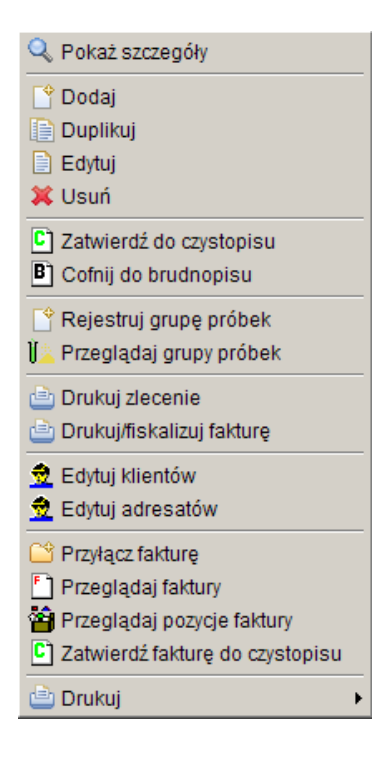

Po kliknięciu **Pokaż szczegóły** pojawia się okno, w którym możemy zobaczyć szczegóły dotyczące danego zlecenia.

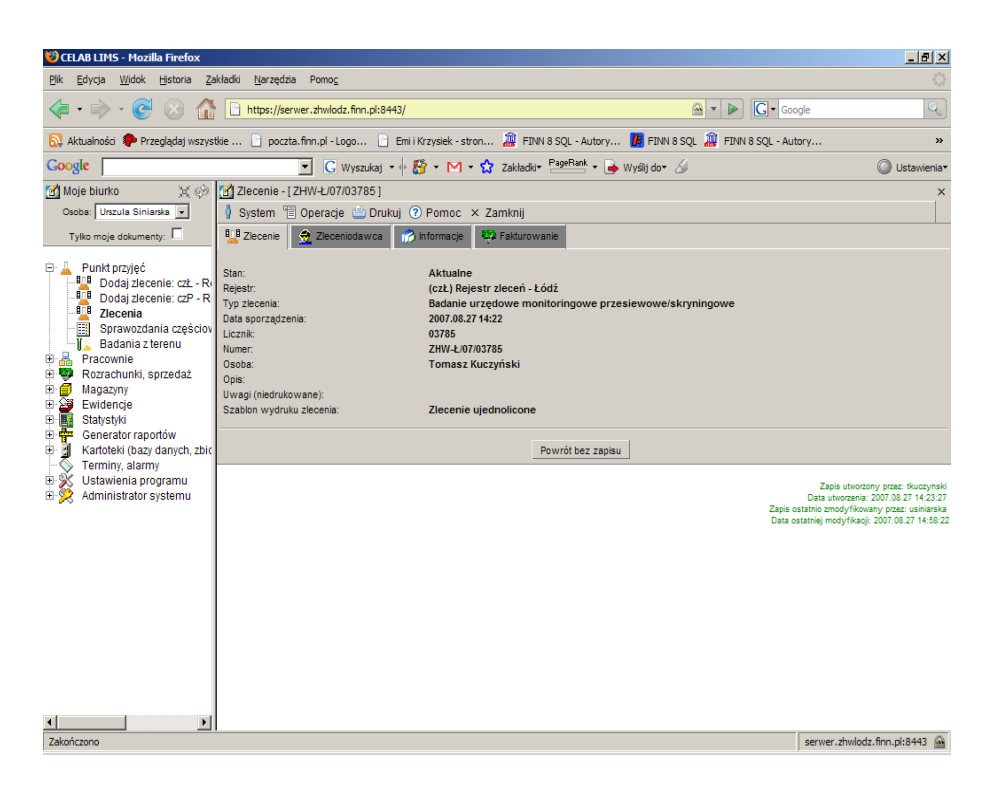

Funkcja **Dodaj** umożliwia dodanie kolejnego zlecenia (tak samo jak punkt przyjęć/dodaj nowe zlecenie)

Funkcja **Duplikuj** otwiera okno dodania nowego zlecenia, z wypełnionymi juz polami – jak w zleceniu które duplikujemy.

Funkcja **Edytuj** umożliwia wprowadzenie zmian w zapisanym juz zleceniu.

Funkcja **Usuń** usuwa zaznaczone zlecenie.

Funkcja **Zatwierdź do czystopisu** funkcja ta służy do zmiany statusu wybranego zlecenia z brudnopisu na czystopis.

Funkcja **Cofnij do brudnopisu** funkcja ta służy do zmiany statusu wybranego zlecenia z czystopisu na brudnopis.

Funkcja **Zatwierdź zakres do czystopisu** funkcja ta służy do zmiany statusu wybranego zakresu zleceń z brudnopisu na czystopis. Zanim skorzystamy z tej funkcji należy ustalić zakres który będzie objęty danym poleceniem. Jeśli lista zleceń będzie się znajdowała na więcej niż jednej stronie to wszystkie zlecenia na wszystkich stronach zostaną dodane do czystopisu.

Funkcja **Cofnij zakres do brudnopisu** funkcja ta służy do zmiany statusu wybranego zakresu zleceń z czystopisu na brudnopis. Zanim skorzystamy z tej funkcji należy ustalić zakres który będzie objęty danym poleceniem. Jeśli lista zleceń będzie się znajdowała na więcej niż jednej stronie to wszystkie zlecenia na wszystkich stronach zostaną dodane do brudnopisu.

Funkcja **Rejestruj grupę próbek** została szczegółowo opisana w punkcie: Rejestruj grupę próbek.

Funkcja **Przeglądaj grupę próbek** służy do przeglądania zarejestrowanych próbek. Po kliknięciu tej funkcji otwiera się okno zatytułowane Grupy próbek. Po kliknięciu lewym klawiszem myszy na grupie próbek pojawia się menu pozwalające na wprowadzanie wyników badań, przeglądanie próbek, przekazywanie próbek i sporządzanie sprawozdań częściowych. Szerzej ta funkcja została opisana w rozdziale 4.2. Przeglądaj grupę próbek.

Funkcja **Drukuj zlecenie** służy do drukowania zlecenia.

Funkcja **Edytuj klientów** otwiera okno Klienci/Adresaci.. W tym oknie znajduje się lista nadawców. Funkcja ta umożliwia wprowadzanie zmian do istniejących pozycji lub dodawanie nowych.

Funkcja **Edytuj adresatów** otwiera okno Klienci/Adresaci. W tym oknie znajduje się lista adresatów. Funkcja ta umożliwia wprowadzanie zmian do istniejących pozycji lub dodawanie nowych.

Funkcja **Przyłącz fakturę** służy do przyłączenia faktury.

Funkcja **Przeglądaj faktury** służy do przeglądania faktur i/lub dodawania nowych faktur. Po kliknięciu tego przycisku otwiera się okno Rejestr faktur w którym znajduje się lista faktur danego zlecenia.

Funkcja **Przeglądaj pozycje faktury** służy do przeglądania pozycji danej faktur w zleceniu i/lub dodawania nowych faktur. Po kliknięciu tego przycisku otwiera się okno Pozycje wybranej faktury w którym znajduje się lista pozycji faktury danego zlecenia.

Funkcja **Drukuj** zawiera opcje: wydrukuj listę, drukuj zlecenie i ustawienie wydruku.

#### **4.1. Rejestruj grupę próbek**

Aby zarejestrować próbkę należy wejść w Punkt przyjęć/ zlecenia, kliknąć lewym klawiszem myszy na wybranym zleceniu. Po pojawieniu się menu należy wybrać z niego pozycję **Rejestruj grupę próbek.**

Po kliknięciu funkcji Rejestruj grupę próbek pojawia się okno zatytułowane Edycja próbek:

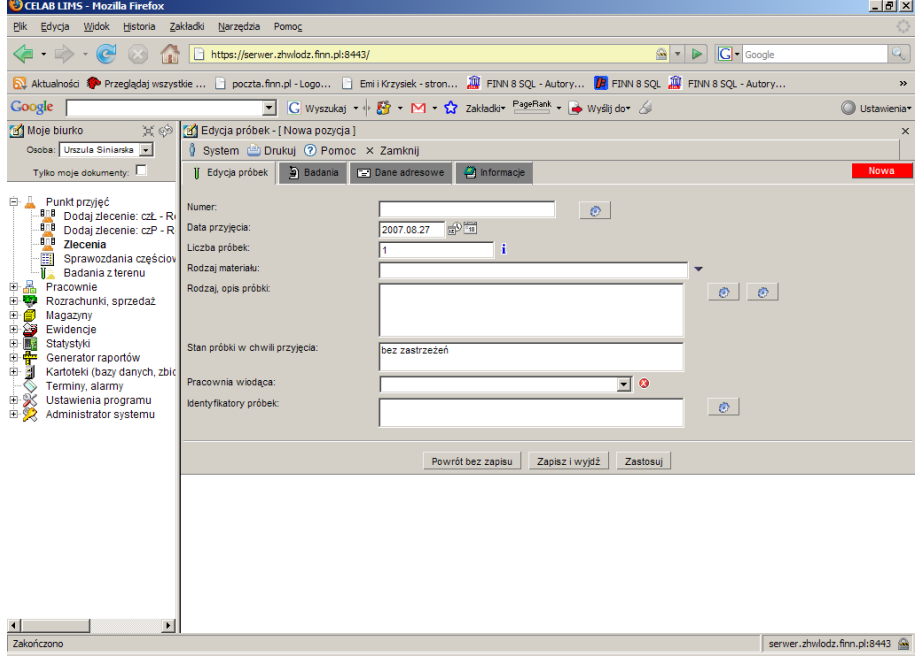

W oknie są standardowe menu, szczegółowo funkcje menu zostały opisane powyżej.

 Okno **Edycja próbek** składa się z pięciu zakładek: Edycja próbek, Badania, Dane adresowe i Informacje. Zakładki zostały szerzej opisane w dalszej części tej instrukcji.

#### **4.1.1. Zakładka Edycja próbek**

W tej zakładce należy wprowadzić dane dotyczące rejestracji próbki, grupy próbek.

Pole **Numer** służy do oznaczenia przyjętej grupy próbek. Po kliknięciu na przycisku znajdującym się z prawej strony tego pola, pole numer zostaje automatycznie uzupełnione kolejnym numerem.

Pole **Data przyjęcia** służy do ustalenia dokładnej daty przyjęcia próbki. Z prawej strony tego pola znajdują się dwie ikonki. Wciśniecie pierwszej ikony powoduje automatyczne wypełnienie pola bieżącą datą. Druga ikonka powoduje otworzenie pomocniczego kalendarza, ułatwiającego wybór daty. Pole to jest automatycznie wypełniane bieżącą datą.

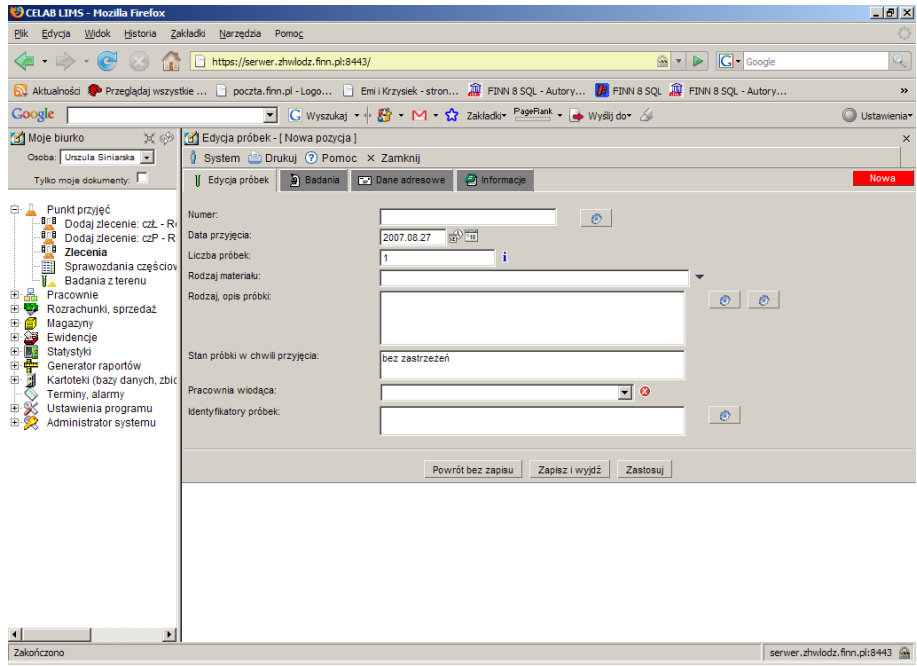

Pole **Liczba próbek** służy do ustalenia liczby próbek w rejestrowanym zleceniu. Jeśli podczas rejestracji zlecenia to pole zostało wypełnione to będzie tu widoczna wprowadzona wcześniej wartość.

Pole słownikowe **Rodzaj materiału** służy do wyboru materiału z jakiego jest wykonana próbka skierowana do badania.

Pole **Rodzaj, Opis próbki** służy do zamieszczenie dodatkowego opisu przez pracownie która przeprowadza badania na zestawie próbek.

Pole **Stan próbki w chwili przyjęcia** standardowo zostaje uzupełnione wpisem bez zastrzeżeń.

W polu **Pracownia wiodąca** należy wybrać ze słownika nazwę pracowni do której podczas zlecenia została skierowana próbka.

W polu **Identyfikatory próbek** należy wprowadzić identyfikatory.

Przycisk **Powrót bez zapisu** cofa do poprzedniego okna.

Przycisk **Zapisz i wyjdź** służy do zapisu wprowadzonych danych i powoduje powrót do poprzedniego okna.

Przycisk **Zastosuj** służy do zapisania wprowadzonych danych, ale nie powoduje wyjścia z programu.

#### **4.1.2. Zakładka Badania**

Zakładka badania służy do rejestracji badań zleconych do wykonania na danej próbce.

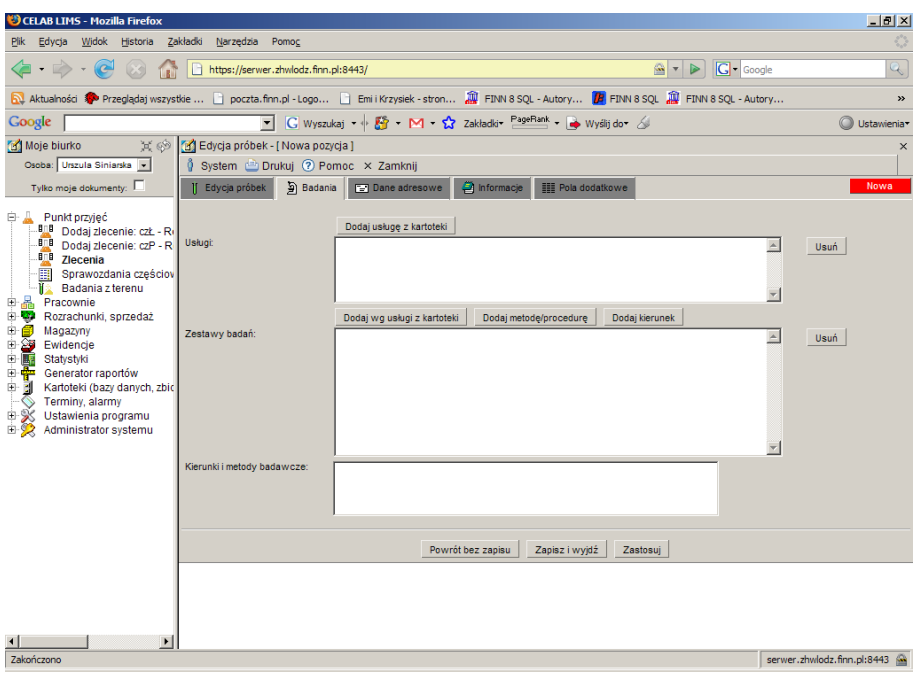

Pole **Usługi** wypełnia się poprzez wciśnięcie przycisku **Dodaj usługę z kartoteki**. Przycisk ten, znajduje się nad polem Usługi. Po jego kliknięciu pojawia się okno pomocniczej kartoteki, **Towary i usługi**, w której znajduje się lista badań z przypisanymi do nich kierunkiem i metodami.

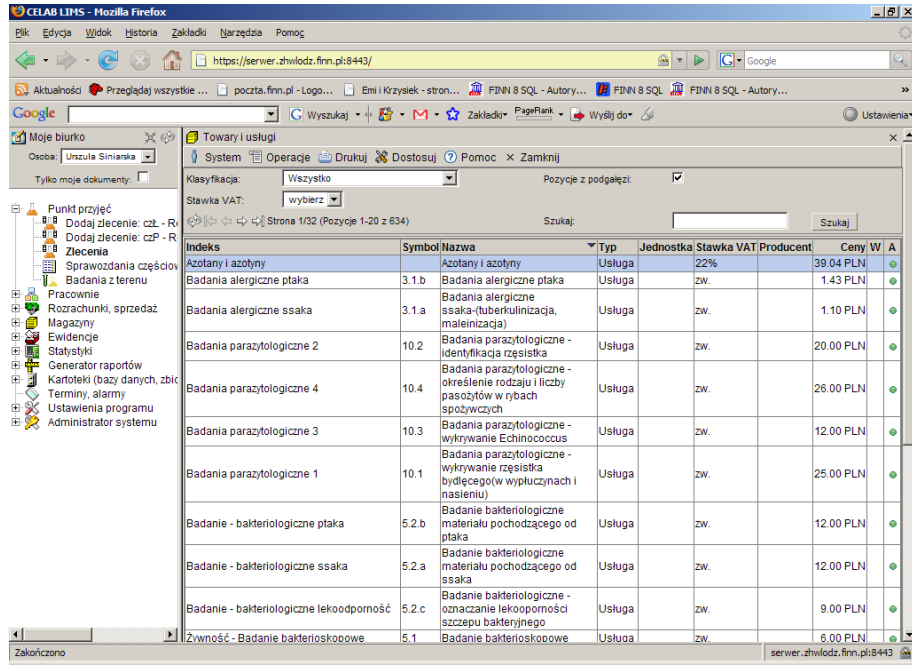

Po wybraniu odpowiedniej pozycji w kartotece należy kliknąć na niej lewym klawiszem myszy i wybrać funkcję **Pobierz**, spowoduje to uzupełnienie pola **Usługi, Zestawy badań, i Kierunki i metody badawcze** danymi.

*Uwaga: Pozycje, które zostaną wyświetlone w oknie Usługi zostaną umieszczone automatycznie na fakturze.* 

Aby wykasować pozycje z pól Usługi lub Zestawy badań, należy ustawić się na pozycji którą chcemy wykasować i wcisnąć przycisk **Usuń** znajdujący się z prawej strony tych pól.

Pole **Zestawy badań** służy do ustalenia metody oraz kierunku przeprowadzania badań. Pozycje znajdujące się w tym oknie nie są widoczne na fakturze.

Wciśnięcie przycisku **Dodaj wg usługi z kartoteki,** powoduje pojawienie się pomocniczej kartoteki, **Towary i usługi.** Po wybraniu odpowiedniej pozycji w kartotece należy kliknąć na niej lewym klawiszem myszy i wybrać funkcję Pobierz, spowoduje to uzupełnienie pola **Zestawy badań** danymi z utworzonego wcześniej, w kartotece Towary i Usługi, zestawu. Dodatkowo jeśli taki zestaw nie zawiera wszystkich metod i kierunków badań, które są potrzebne, można dodać dodatkowo taka metodę lub kierunek, za pomocą przycisków Dodaj metodę i Dodaj kierunek. Przyciski te działają niezależnie od tego czy wcześniej został dodany zestaw badań poprzez wciśnięcie przycisku **Dodaj wg usługi z kartoteki.** 

Wciśnięcie przycisku **Dodaj metodę / procedurę** powoduje otwarcie kartoteki **Metody (procedury) badawcze**. Po wybraniu odpowiedniej metody należy kliknąć na niej lewym klawiszem myszy i z menu które się pojawi wybrać funkcję pobierz. Spowoduje to dodanie nowych metod w polu Zestawy badań i w polu Kierunki i metody badawcze.

Wciśnięcie przycisku **Dodaj kierunek** powoduje otworzenie kartoteki **Kierunki badań**. Po wybraniu odpowiedniego kierunku należy kliknąć na nim lewym klawiszem myszy i z menu które się pojawi wybrać funkcję pobierz. Spowoduje to dodanie nowych kierunków w polu Zestawy badań i w polu Kierunki i metody badawcze.

Pole **Kierunki i metody badawcze** służy do pokazania w jakich kierunkach i jakimi metodami były wykonywane badania.

Przycisk **Powrót bez zapisu** cofa do poprzedniego okna.

Przycisk **Zapisz i wyjdź** służy do zapisu wprowadzonych danych i powoduje powrót do poprzedniego okna.

Przycisk **Zastosuj** służy do zapisania wprowadzonych danych, ale nie powoduje wyjścia z programu.

#### **4.1.3. Zakładka dane adresowe**

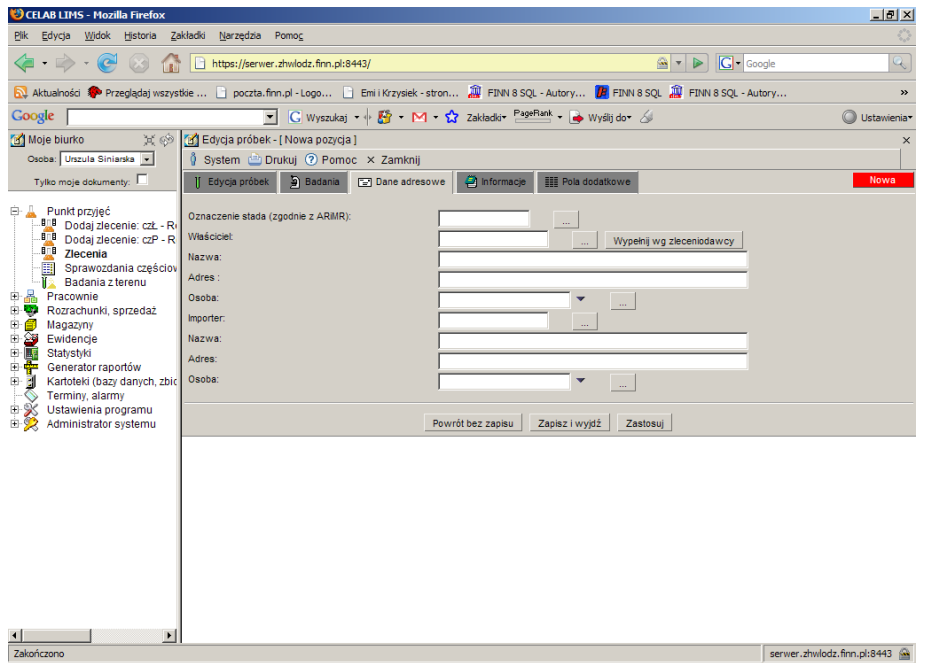

Pole **Oznaczenie stada (zgodnie z ARiMR)** należy w tym polu umieścić oznaczenie stada.

Na polu **Właściciel** należy wprowadzić Numer Identyfikacji Podatkowej Właściciela. Z prawej strony tego pola wyświetlany jest przycisk oznaczony trzema kropkami. Wciśnięcie tego przycisku powoduje otworzenie pomocniczej kartoteki, w której można wyszukać odpowiednią pozycję oraz pobrać z niej informacje do wypełnianego pola edycyjnego.

Kliknięcie przycisku **Wypełnij wg zleceniodawcy** powoduje uzupełnienie pól Właściciel, Nazwa, Adres wcześniej wprowadzonymi danymi (przy rejestracji zlecenia).

Na polu **Nazwa** należy wprowadzić nazwę Właściciela (chyba że pole Właściciel zostało uzupełnione poprzez wciśnięcie przycisku oznaczonego trzema kropkami, w takim przypadku pole nazwa jest automatycznie uzupełnione danymi z kartoteki.)

Na polu **Adres** należy wprowadzić adres Właściciela ( chyba że pole Właściciel zostało uzupełnione poprzez wciśnięcie przycisku oznaczonego trzema kropkami, w takim przypadku pole adres jest automatycznie uzupełnione danymi z kartoteki.)

Przy polu **Osoba** oprócz przycisku uruchamiającego pomocniczą kartotekę znajduje się czarna strzałka w dół. Kliknięcie tej strzałki powoduje otworzenie listy zawierającej wybrane pozycje pomocniczej kartoteki.

Pole **Importer** należy wprowadzić Numer Identyfikacji Podatkowej Importera. Z prawej strony tego pola wyświetlany jest przycisk oznaczony trzema kropkami. Wciśnięcie tego przycisku powoduje otworzenie pomocniczej kartoteki, w której można wyszukać odpowiednią pozycję oraz pobrać z niej informacje do wypełnianego pola edycyjnego.

Na polu **Nazwa** należy wprowadzić nazwę Importera (chyba że pole Importer zostało uzupełnione poprzez wciśnięcie przycisku oznaczonego trzema kropkami, w takim przypadku pole nazwa jest automatycznie uzupełnione danymi z kartoteki.)

Na polu **Adres** należy wprowadzić adres Importera ( chyba że pole Importer zostało uzupełnione poprzez wciśnięcie przycisku oznaczonego trzema kropkami, w takim przypadku pole adres jest automatycznie uzupełnione danymi z kartoteki.)

Przy polu **Osoba** oprócz przycisku uruchamiającego pomocniczą kartotekę znajduje się czarna strzałka w dół. Kliknięcie tej strzałki powoduje otworzenie listy zawierającej wybrane pozycje pomocniczej kartoteki.

Przycisk **Powrót bez zapisu** cofa do poprzedniego okna.

Przycisk **Zapisz i wyjdź** służy do zapisu wprowadzonych danych i powoduje powrót do poprzedniego okna.

Przycisk **Zastosuj** służy do zapisania wprowadzonych danych, ale nie powoduje wyjścia z programu.

#### **4.1.4. Zakładka Informacje**

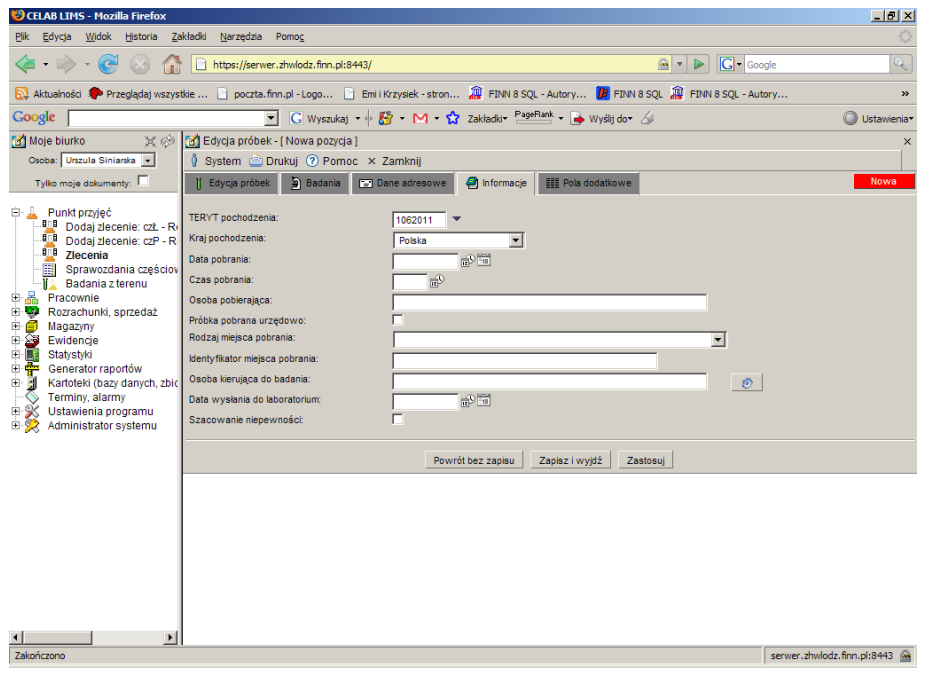

Do pola **TERYT pochodzenia** można wpisać "ręcznie" kod GUS klasyfikacji podziału terytorialnego kraju, można też wyszukać odpowiedni kod za słownika otwieranego poprzez kliknięcie strzałki znajdującej się z prawej strony pola.

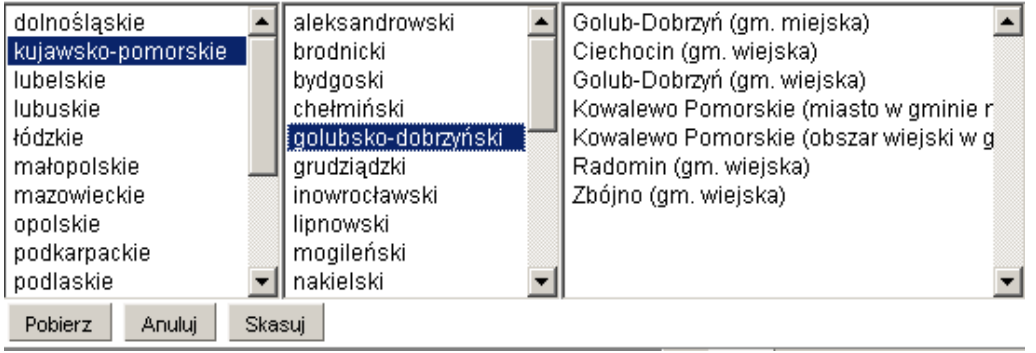

Po kliknięciu strzałki pojawi się rozbudowany słownik, składający się z trzech pól, pozwalający wyszukać odpowiedni kod klasyfikacji. Najpierw w pierwszym polu z lewej strony, należy wybrać nazwę województwa klikając na wybranej pozycji lewym klawiszem myszy. Spowoduje to otworzenie w drugim polu listy powiatów leżących na terenie danego województwa. Zaznaczenie jednego z powiatów spowoduje otworzenie w trzecim polu listy gmin leżących na terenie danego powiatu. Wybranie pozycji z trzeciego pola i kliknięcie przycisku **Pobierz** powoduje uzupełnienie pola TERYT siedmiocyfrowym kodem GUS, którego pierwsze dwie cyfry są numerem przypisanym do nazwy województwa, trzecia i czwarta cyfra jest odpowiednikiem nazwy powiatu. Pozostałe trzy cyfry są oznaczeniem gminy. Wciśnięcie przycisku **Anuluj** oznacza zaniechanie wyszukiwania kodu gminy, wciśnięcie przycisku **Skasuj** - usunięcie zawartości pola TERYT.

Pole **Kraj pochodzenia** służy do wyboru odpowiedniej nazwy państwa. Jest to pole słownikowe w którym domyślnie ustawiona jest Polska. Aby zmienić nazwę kraju należy kliknąć na strzałce znajdującej się z prawej strony tego pola i wybrać odpowiedni kraj.

Pole **Data pobrania** służy do ustalenia dokładnej daty pobrania próbki. Z prawej strony tego pola znajdują się dwie ikonki. Wciśniecie pierwszej ikony powoduje automatyczne wypełnienie pola bieżącą datą. Druga ikonka powoduje otworzenie pomocniczego kalendarza, ułatwiającego wybór daty.

Pole **Czas pobrania** służy do ustalenia dokładnego czasu pobrania próbki. Z prawej strony tego pola znajduje się przycisk, którego wciśnięcie powoduje uzupełnienie pola bieżącym czasem.

W polu **Osoba pobierająca** należy wpisać imię i nazwisko osoby pobierającej próbkę.

Zaznaczenie przełącznika **Próbka pobrana urzędowo** daje informacje o zleceniodawcy badania.

W polu słownikowym **Rodzaj miejsce pobrania** należy wybrać z pól słownika odpowiednią pozycję (gospodarstwo rolne, obszar leśny itp).

Na polu **Identyfikator miejsca pobrania** należy wprowadzić numer identyfikatora.

Pole **Osoba kierująca do badania** należy wpisać imię i nazwisko osoby kierującej próbkę do badania. Z prawej strony tego pola znajduje się ikonka, której wciśniecie powoduje skopiowanie danych osoby pobierającej próbkę.

Pole **Data wysłania do laboratorium** służy do ustalenia dokładnego czasu wysłania próbki do laboratorium. Z prawej strony tego pola znajdują się dwie ikonki. Wciśniecie pierwszej ikony powoduje automatyczne wypełnienie pola bieżącą datą. Druga ikonka powoduje otworzenie pomocniczego kalendarza, ułatwiającego wybór daty.

Przełącznik **Szacowanie niepewności** należy zaznaczyć w przypadku gdy chcemy aby niepewność była oszacowana.

Przycisk **Powrót bez zapisu** cofa do poprzedniego okna.

Przycisk **Zapisz i wyjdź** służy do zapisu wprowadzonych danych i powoduje powrót do poprzedniego okna.

Przycisk **Zastosuj** służy do zapisania wprowadzonych danych, ale nie powoduje wyjścia z programu.

#### **4.1.5. Zakładka Pola dodatkowe**

Zakładka **Pola dodatkowe** jest podzielona na dwie części. Część pierwsza zawiera pola opisujące próbkę, część druga służy do opisania zwierzęcia lub stada.

Pole **Wielkość próbki badanej** należy wypełnić liczbą określającą wielkość próbki.

Pole **Jednostka wielkość próbki badanej** jest to pole słownikowe i służy do określenia jednostki jaką jest mierzona wielkość próbki.

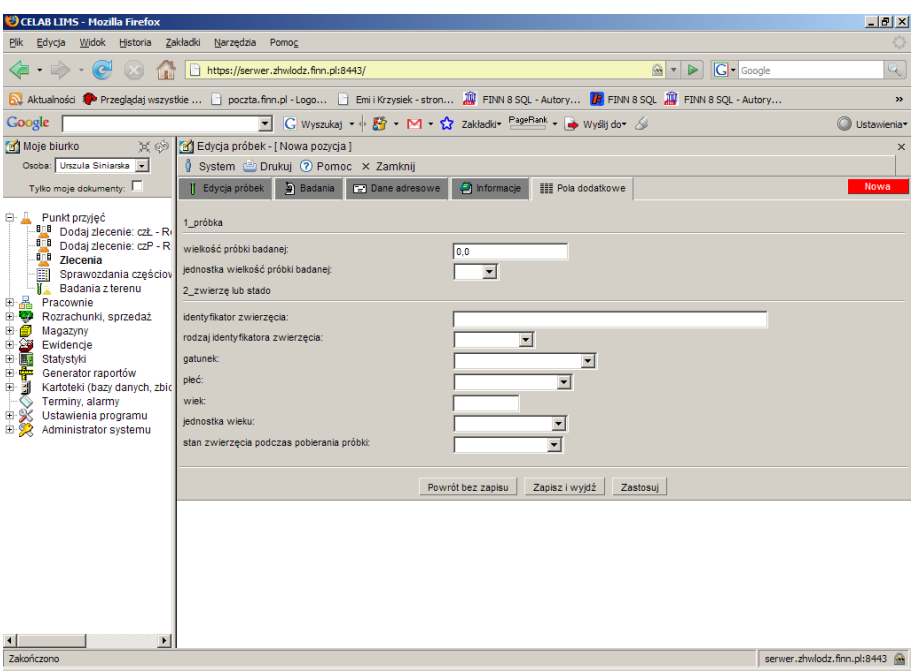

Pole **Identyfikator zwierzęcia** należy wypełnić numerem identyfikującym dane zwierze.

Pole **Rodzaj identyfikatora zwierzęcia** jest to pole słownikowe i służy do określenia rodzaju identyfikatora np. Czy jest to chip czy kolczyk itp.

Pole słownikowe **Gatunek** służy do wyboru gatunku badanego zwierzęcia. Po kliknięciu na strzałce znajdującej się przy tym polu rozwija się lista gatunków zwierząt, aby wybrać odpowiednią pozycję należy kliknąć na niej lewym klawiszem myszy.

Pole **Płeć** służy do określenia płci badanego zwierzęcia. Aby wybrać płeć należy kliknąć na strzałce znajdującej się z prawej strony tego pola i wybrać z listy odpowiednią pozycję.

Pole **Wiek** służy do określenia wieku badanego zwierzęcia. Pole to należy uzupełnić sugerując się wpisem w polu Jednostka wieku zwierzęcia np. Jeśli w polu jednostka wieku zwierzęcia jest wpisane w miesiącach tzn. że wiek mamy podać w miesiącach.

Pole **Jednostka wieku** służy do wyboru sposobu zapisu wieku zwierzęcia np. Całej daty urodzenia lub w latach, miesiącach, dniach itp.

Pole **Stan zwierzęcia podczas pobierania próbki** służy do określenia jaki był stan zwierzęcia np. Czy zwierze było żywe, padłe, odstrzelone itp.

Przycisk **Powrót bez zapisu** cofa do poprzedniego okna.

Przycisk **Zapisz i wyjdź** służy do zapisu wprowadzonych danych i powoduje powrót do poprzedniego okna.

Przycisk **Zastosuj** służy do zapisania wprowadzonych danych, ale nie powoduje wyjścia z programu.

Aby dodać nowe pole dodatkowe należy na drzewie poleceń wejść w Ustawienia Programu/ Konfiguracja parametrów LIMS/ Pola definiowane a następnie w oknie polecenia kliknąć lewym przyciskiem myszy na menu Operacje/ Dodaj.

# **4.2. Funkcja Przeglądaj grupy próbek**

Klikając na drzewie poleceń Punkt przyjęć/ Zlecenia, a następnie klikając na zleceniu lewym klawiszem myszy pojawi się menu z którego należy wybrać funkcję Przeglądaj grupy próbek. Po kliknięciu na tej funkcji otworzy się okno o nazwie Grupy próbek.

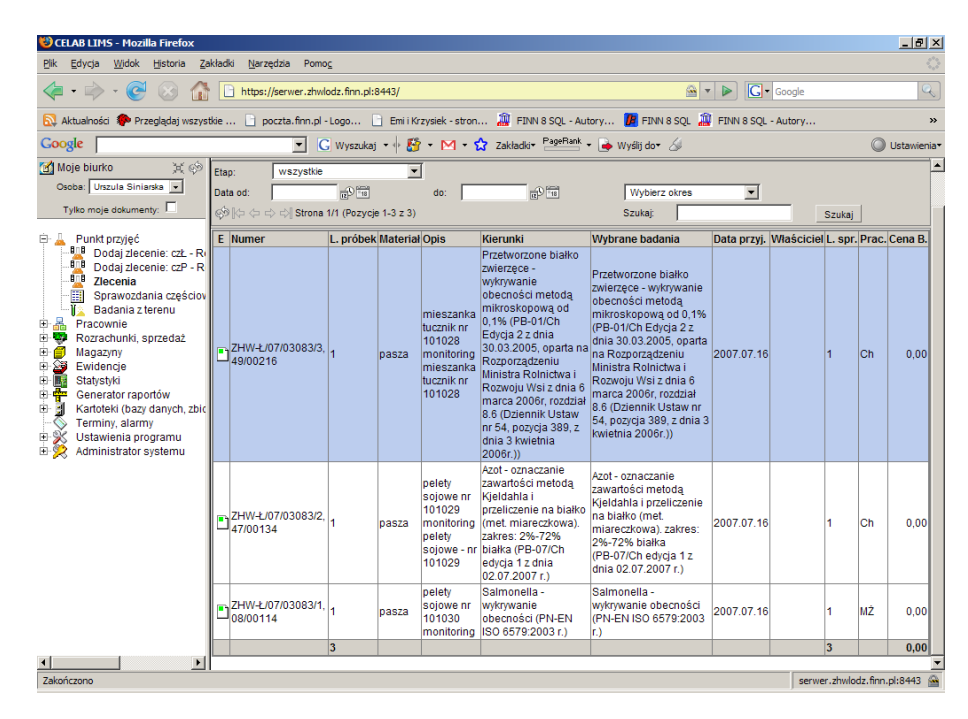

Po wybraniu grupy próbek i kliknięciu na niej lewym klawiszem myszy pojawi się następujące menu:

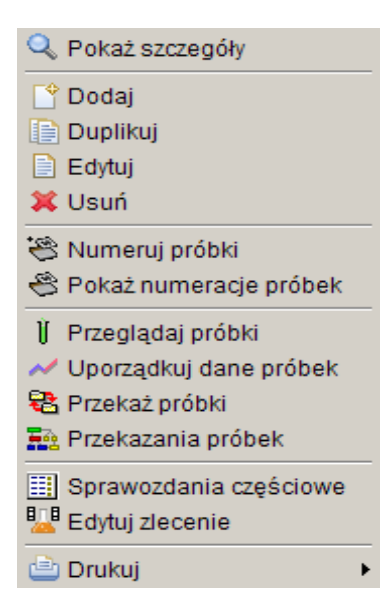

Funkcje znajdujące się w tym menu zostały opisane poniżej.

#### **4.2.1. Funkcja Numeruj próbki.**

Kliknięcie funkcji Numeruj próbki powoduje otworzenie okna o nazwie Numeracja próbek:

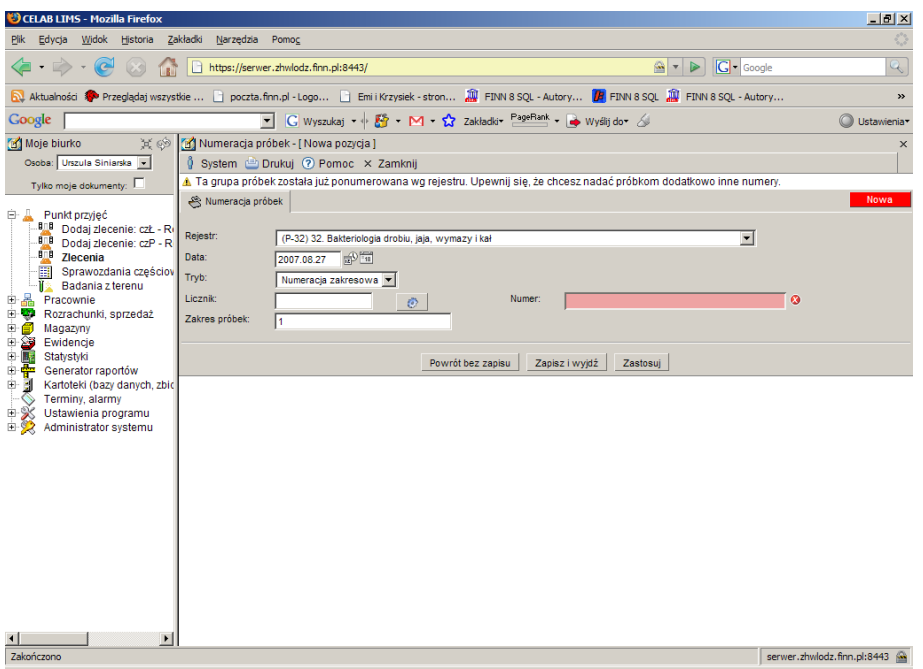

W tym oknie znajdują się szczegółowe informacje dotyczące numerowania próbek.

Pole słownikowe **Rejestr** służy do określenia typu rejestru badań. Po wybraniu ze słownika odpowiedniego sformułowania należy na nim kliknąć co spowoduje zatwierdzenie wyboru.

Pole **Data** służy do wpisania daty, można je wypełniać poprzez wpisanie odpowiedniej daty za pomocą klawiatury lub można posłużyć się funkcjami pobrania aktualnej daty oraz kalendarza, uruchamianymi za pomocą ikon znajdujących się przy tych polach.

- kliknięcie tej ikony oznacza wprowadzenie do sąsiedniego pola aktualnej daty lub ਛੇ godziny, w zależności od pola.
- 
- kliknięcie tej ikony powoduje otworzenie pomocniczego kalendarza, ułatwiającego wprowadzenie daty.

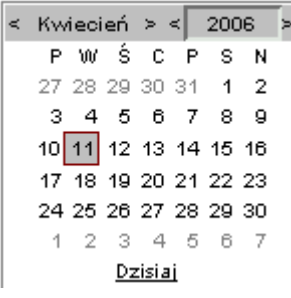

Kalendarz w momencie uruchomienia pokazuje zawsze aktualny miesiąc z wyróżnionym dniem dzisiejszym.

Strzałki na górnym pasku przy nazwie miesiąca umożliwiają "przewijanie" miesięcy. Wybranie jednej ze strzałek znajdujących się przy numerze roku powoduje pokazanie kalendarza tego samego miesiąca, ale poprzedniego / następnego roku.

Kliknięcie wybranej daty w okienku kalendarza powoduje wprowadzenie jej do sąsiedniego pola edycyjnego.

Pole **Tryb** służy do określenia numeracji. Ze słownika możemy wybrać:

- Numeracja prosta
- Numeracja zakresowa

Na polu **Licznik** podawany jest numer porządkowy/ kolejny numer próbki. Po kliknięciu przycisku znajdującego się po prawej stronie tego pola pojawia się automatyczny, kolejny wpis w polu Licznik i w polu Numer.

Pole **Numer** składa się ze skrótu nazwy rodzaju zlecenia, prefiksu, numeru porządkowego kolejnego zlecenia i roku wprowadzenia zlecenia. Jest automatycznie uzupełniane po kliknięciu ikonki przy polu licznik.

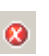

Obecność tej ikony przy polu do wypełnienia oznacza, że wymagane jest uzupełnienie danego pola. Dodatkowo takie pole jest podświetlone w kolorze czerwonym dopóki nie zostanie wprowadzona do niego wartość.

#### *Uwaga: Brak wypełnienia takiego pola oznacza brak możliwości zapisu.*

Formę wyświetlania numeru można ustawić wchodząc w Ustawienia programu/ symbole rejestrów-edycja klikając na dowolnej pozycji, a następnie wchodząc w zakładkę numeracja, na polu **format** ustawia się sposób wyświetlania numeru. Dokładny opis znajduje się w instrukcji Przygotowanie programu do pracy.

Na polu **Zakres próbek** można ustalić które próbki będą numerowane w wyżej ustalony sposób. np. Gdy wpiszemy 1,3,5-7 będzie to oznaczało że w ustalony sposób zostaną ponumerowane próbki 1, 3, 5, 6, 7.

#### **4.2.2. Funkcja Pokaż numeracje próbek.**

Kliknięcie funkcji **Pokaż numeracje próbek** powoduje otworzenie okna o nazwie **Numeracje próbek**:

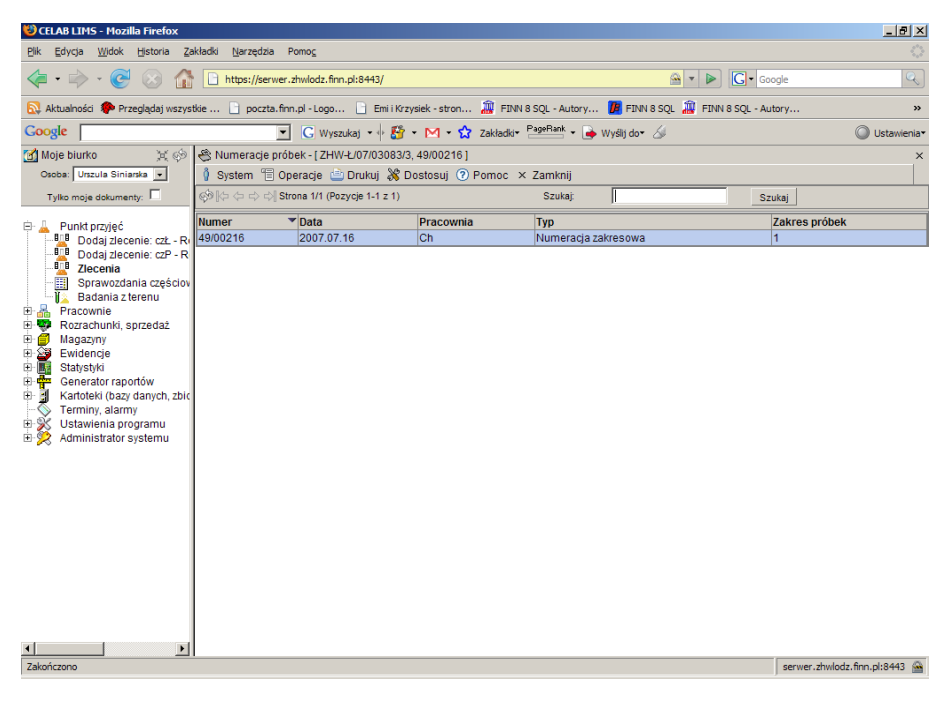

W tym oknie znajdują się lista próbek pokazująca szczegółowe informacje dotyczące numerowania próbek.

Po kliknięciu lewym klawiszem myszy na danej grupie próbek wyświetla się menu które umożliwia zmianę sposobu numerowania danej grupy próbek, poprzez kliknięcie funkcji Edytuj. Powoduje to otwarcie okna **Numeracja próbek**. Okno to zostało dokładnie opisane powyżej.

#### **4.2.3. Funkcja Przeglądaj próbki.**

Klikając na drzewie poleceń **Punkt przyjęć/ Zlecenia,** a następnie klikając na zleceniu lewym klawiszem myszy pojawi się menu, z którego należy wybrać funkcję **Przeglądaj grupy próbek**. Po kliknięciu tej funkcji pojawi się okno zatytułowane **Grupy próbek**. Znajdują się w nim próbki przypisane do danego zlecenia skierowane do różnego rodzaju badań. Następnie klikając lewym klawiszem myszy na wybranej grupie próbek pojawi się menu:

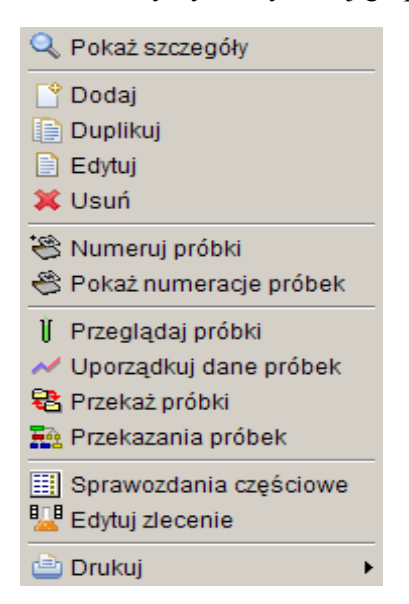

Po wybraniu funkcji **Przeglądaj próbki**, pojawi się okno zatytułowane **Próbki.**

Lista próbek, która pojawiła się w tym oknie, jest to grupa próbek, które miały być przebadane jedną metodą lub kilkoma metodami.

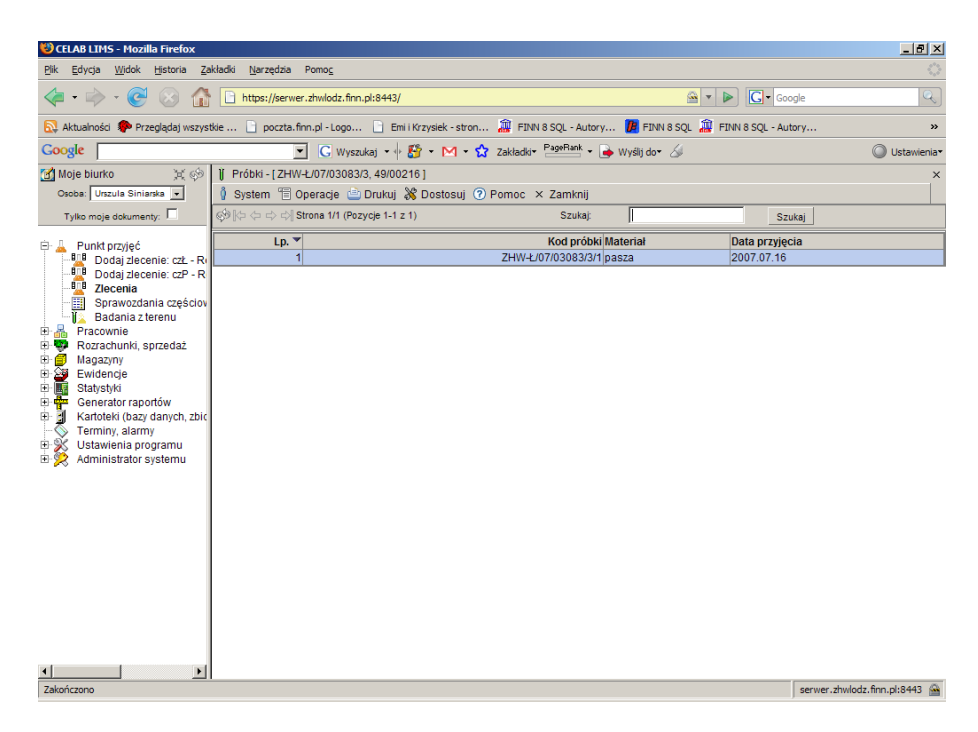

Jeśli liczba próbek jest większa niż 10 to okno próbki będzie się składało z więcej niż jednej strony, a u góry na pasku pojawią się ikonki umożliwiające przełączanie między stronami.

#### S < 1-3 z 3) Strona 1/1 (Pozycje 1-3 z 3)

Pierwsza ikonka służy do odświeżania informacji w danym oknie. Druga i piąta ikonka przeładowuje wyświetlaną listę na początek lub koniec. Trzecia i czwarta ikonka pozwala na cofnięcie o jedna stronę lub przejście do kolejnej strony. Za ikonkami wyświetlany jest opis: który mówi ile stron zostało utworzone i która jest aktualnie widoczna, oraz w nawiasie jest pokazane dokładnie które pozycje (od – do) są wyświetlane, i łączna ilość próbek.

#### **4.2.4. Funkcja Uporządkuj dane próbek**

Funkcja ta ustawia na wszystkich próbkach w danej grupie wszystkie dane zgodne z ustawieniami grupy (pola dodatkowe, właściciel, daty itd). Funkcji tej należy używać jeśli zmieniamy dane grupy już po wprowadzeniu wyników (i wygenerowaniu rekordów próbek), gdy chcemy by wszystkie rekordy próbek miały te same dane, które zostały zmienione na poziomie grupy.

#### **4.2.5. Funkcja Przekazywania próbek.**

Klikając na drzewie poleceń **Punkt przyjęć/ Zlecenia,** a następnie klikając na zleceniu lewym klawiszem myszy pojawi się menu, z którego należy wybrać funkcję **Przeglądaj grupy próbek.** Po kliknięciu tej funkcji pojawi się okno zatytułowane Grupy próbek. Znajdują się w nim próbki przypisane do danego zlecenia skierowane do różnego rodzaju badań. Następnie klikając lewym klawiszem myszy na wybranej grupie próbek pojawi się menu z którego należy wybrać funkcję **Przekazania próbek.** Po kliknięciu na tej funkcji pojawi się okno zatytułowane Przekazania próbek:

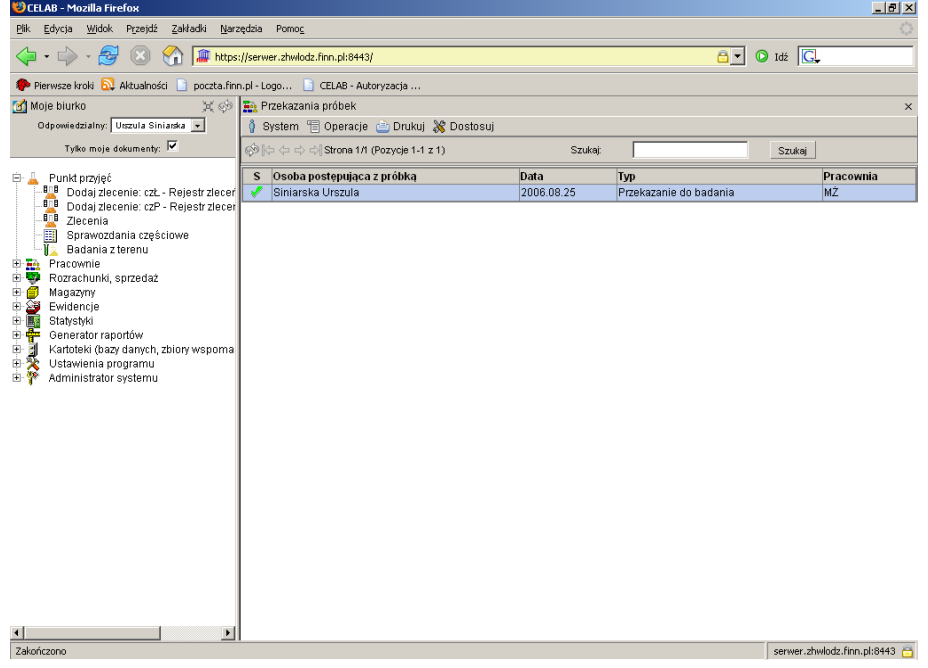

W tym oknie jest pokazane do jakiej pracowni została wstępnie skierowana próbka.

Aby przekazać próbkę do innej pracowni należy kliknąć lewym klawiszem myszy na pozycji która się wyświetliła w oknie **Przekazania próbek,** a następnie kliknąć menu **Edytuj.** Spowoduje to otworzenie okna **Przekazanie próbki**:

Na polu **Stan** program dla nowych pozycji podpowiada: Aktualny. Możliwa jest zmiana tego stanu na Archiwalny.

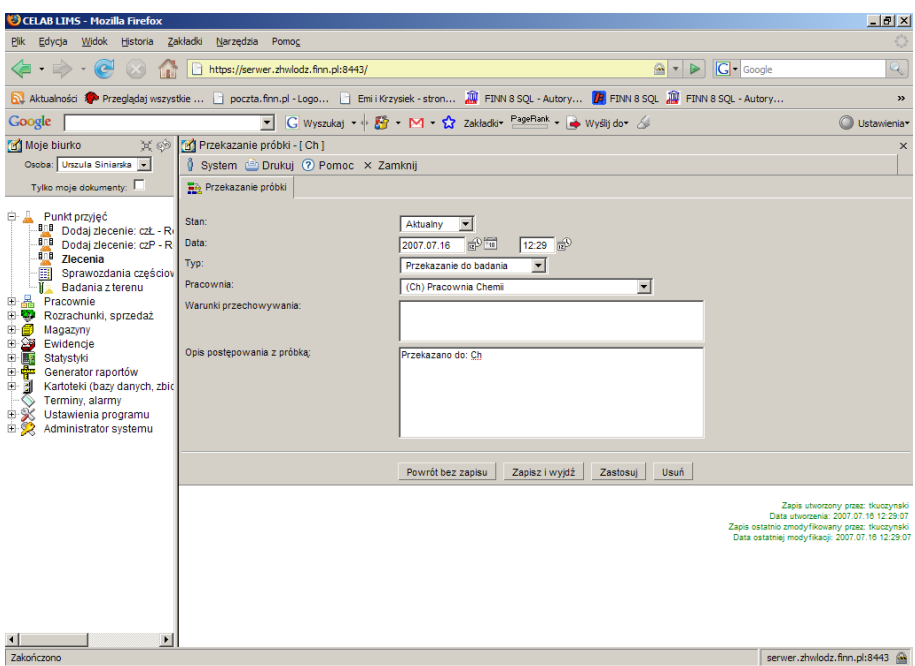

Pole **Data** składa się z dwóch pól edycyjnych. Pierwsze pole służy do wpisania daty, można je wypełniać poprzez wpisanie odpowiedniej daty za pomocą klawiatury lub można posłużyć się funkcjami pobrania aktualnej daty oraz kalendarza, uruchamianymi za pomocą ikon znajdujących się przy tych polach. Drugie pole służy do wpisania godziny wprowadzania zlecenia.

- kliknięcie tej ikony oznacza wprowadzenie do sąsiedniego pola aktualnej daty lub 69 godziny, w zależności od pola.
	- kliknięcie tej ikony powoduje otworzenie pomocniczego kalendarza, ułatwiającego wprowadzenie daty.

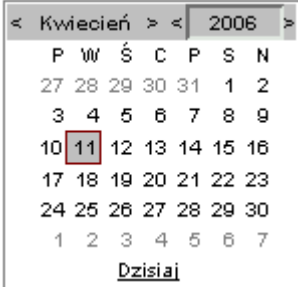

Kalendarz w momencie uruchomienia pokazuje zawsze aktualny miesiąc z wyróżnionym dniem dzisiejszym.

Strzałki na górnym pasku przy nazwie miesiąca umożliwiają "przewijanie" miesięcy. Wybranie jednej ze strzałek znajdujących się przy numerze roku powoduje pokazanie kalendarza tego samego miesiąca, ale poprzedniego / następnego roku.

Kliknięcie wybranej daty w okienku kalendarza powoduje wprowadzenie jej do sąsiedniego pola edycyjnego.

Pole słownikowe **Typ** pozwala ustalić jakiego typu ma być przekazanie próbki. Z listy słownika można wybrać następujące pozycje:

- **Przekazanie do badania** wybranie tej opcji powoduje przesłanie próbki do zbadania w innej pracowni. Co jednocześnie powoduje że próbka przestaje być widoczna w pracowni do której była na początku skierowana.
- **Magazynowanie**

пл

- **Postępowanie z próbką**
- **Zakończenie pracy z próbką**

Pole słownikowe **Pracownia** służy do ustalenia, do której pracowni ma być przekazana dana próbka. W słowniku tym znajduje się spis wszystkich pracowni ZHW.

Na Polu **Warunki przechowywania** należy wpisać uwagi dotyczące sposobu przechowywania danej próbki.

Na polu **Opis postępowania z próbką** należy wpisać opis np. Przekazano do: MŻ

#### **4.2.6. Funkcja Sprawozdania częściowe**

Klikając na drzewie poleceń **Punkt przyjęć/ Zlecenia,** a następnie klikając na zleceniu lewym

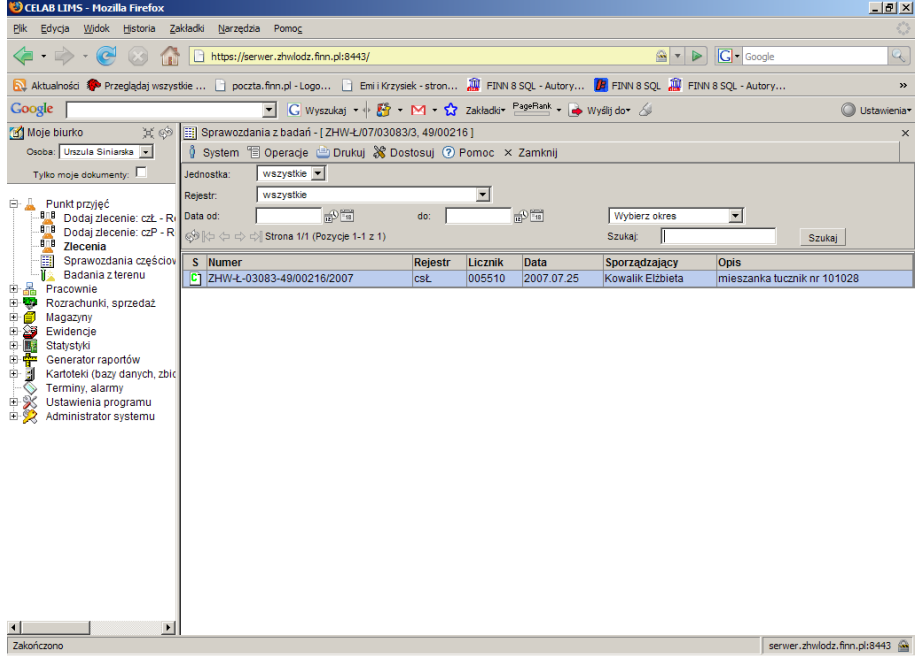

klawiszem myszy pojawi się menu, z którego należy wybrać funkcję **Przeglądaj grupy próbek.** Po kliknięciu tej funkcji pojawi się okno zatytułowane Grupy próbek. Znajdują się w nim próbki przypisane do danego zlecenia skierowane do różnego rodzaju badań. Następnie klikając lewym klawiszem myszy na wybranej grupie próbek pojawi się menu z którego należy wybrać funkcję **Sprawozdania częściowe.** Po kliknięciu na tej funkcji pojawi się okno zatytułowane **Sprawozdania z badań**.

Poniżej paska menu znajduje się szereg pól służących do ograniczania wyświetlanych rekordów w danym oknie.

Pole słownikowe **Jednostka** służy do określenia jednostki ZHW.

Pole słownikowe **Rejestr** służy do określenia typu rejestru sprawozdań. Po wybraniu ze słownika odpowiedniego sformułowania należy zatwierdzić wybór klikając przycisk Szukaj znajdujący się z prawej strony okna. Po tak wykonanej czynności w oknie pojawią się rekordy tylko wybranego typu..

Pola: **Data od** i **Data do** służy do ograniczania czasowego wyświetlanych rekordów. Pola te można wypełnić ręcznie, wpisując z klawiatury odpowiednie cyfry lub poprzez kliknięcie którejś w ikonek znajdujących się przy tym polu. Pierwsza ikonka powoduje automatyczne wpisanie bieżącej daty, druga ikonka wyświetla kalendarz z którego można wybrać odpowiedni dzień. Po wypełnieniu pola lub obu pól należy zatwierdzić wybór klikając przycisk Szukaj znajdujący się z prawej strony okna. Po tak wykonanej czynności w oknie Sprawozdania z badań pojawią się rekordy z wybranego okresu.

Pole **Wybierz okres** jest to pole słownikowe służące do ograniczenia czasowego wyświetlanych rekordów za pomocą listy słownika. Po wybraniu jednej z opcji i kliknięciu przycisku szukaj lista wyświetlanych rekordów zostanie ograniczona do okresu zaznaczonego według słownika.

Znajdujące się z prawej strony pole **Szukaj** pozwala wyszukać wszystkie te pozycje, których Numer i Temat zawierają zadany ciąg znaków. Należy wpisać do tego pola wyszukiwany ciąg znaków, a następnie wcisnąć przycisk **Szukaj.** Pole to służy również do zatwierdzania ograniczeń liczby wyświetlanych rekordów.

Kliknięcie na nazwie kolumny w oknie polecenia powoduje zmianę kolejności wyświetlanych pozycji według kolumny na której nazwie kliknęliśmy. Po wejściu do danego polecenia pojawi się lista wszystkich sprawozdań. W kolumnie oznaczonej literą S jest oznaczony status sprawozdania. Litera **A** oznacza że jest to status anulowany. Litera **B** oznacza że jest to status brudnopis. Litera **C** oznacza że jest to status zatwierdzony do czystopisu.

W oknie tym znajduje się lista sprawozdań.

Po kliknięciu na sprawozdaniu lewym klawiszem myszy pojawia się menu, którego funkcje umożliwiają: przeglądanie sprawozdania, dodanie nowego sprawozdania, edycje istniejącego sprawozdania, edycje grupy próbek.

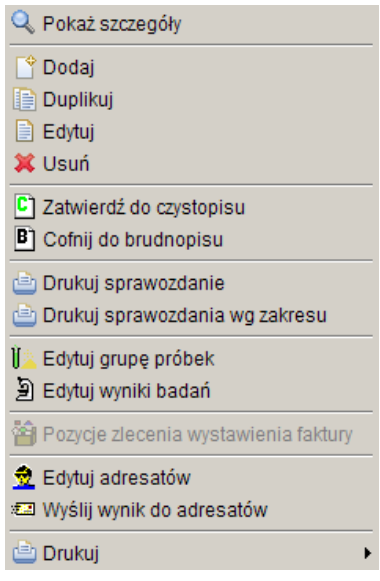

Po kliknięciu **Pokaż szczegóły** pojawia się okno w którym można obejrzeć wygenerowane sprawozdanie z danego badania.

Po kliknięciu funkcji **Edytuj** pojawia się okno Edycja sprawozdania. W tym oknie można wprowadzić zmiany,a następnie zatwierdzić je i wygenerować nowe sprawozdanie.

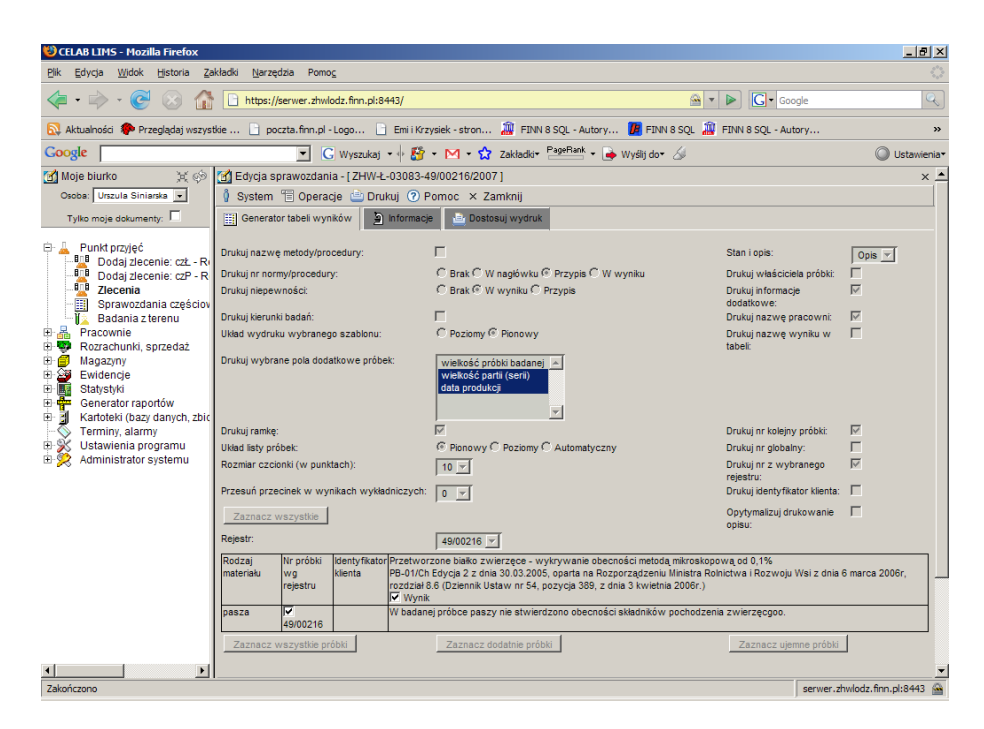

Okno to zostało dokładnie opisane w punkcie: **Sprawozdania/ Pracownie** Po kliknięciu funkcji **Edytuj grupę próbek** pojawi się okno: **Edycja próbek.**

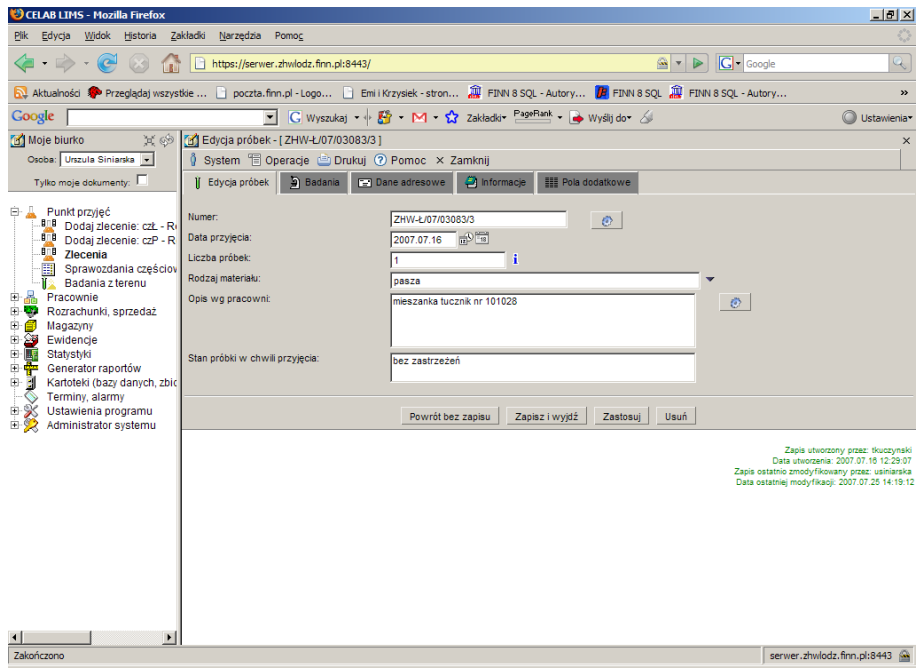

Okno to zostało dokładnie opisane powyżej w punkcie **Rejestruj grupę próbek**.

# **4.2.7. Funkcja Edytuj zlecenie**

Funkcja Edytuj zlecenie otwiera okno zlecenie i umożliwia wprowadzenie zmian w istniejącym zleceniu. Okno Zlecenie zostało szczegółowo opisane powyżej, w punkcie: **Dodanie nowego zlecenia**.

#### **4.3. Funkcja Edytuj klientów**

Klikając na drzewie poleceń Punkt przyjęć/ Zlecenia, a następnie klikając na zleceniu lewym klawiszem myszy pojawi się menu z którego należy wybrać funkcję Edytuj klientów. Po kliknięciu na tej funkcji otworzy się okno o nazwie **Klienci/ Adresaci**.

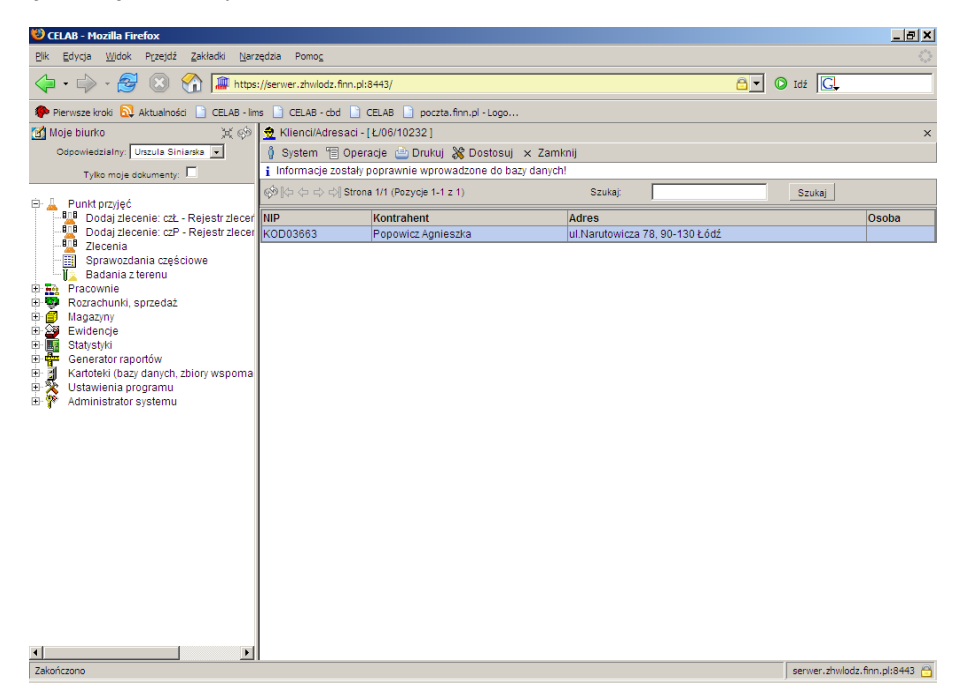

W tym oknie znajduje się lista klientów. Aby edytować dane klienta należy kliknąć na danym wpisie lewym klawiszem myszy, spowoduje to otwarcie następującego menu:

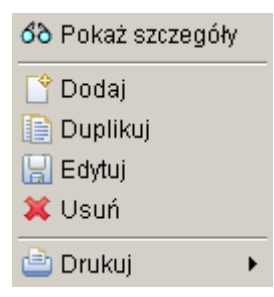

Funkcja **Pokaż szczegóły** otwiera okno z danymi klienta. Funkcja **Edytuj** umożliwia wprowadzenia zmian w adresie i nazwie klienta.

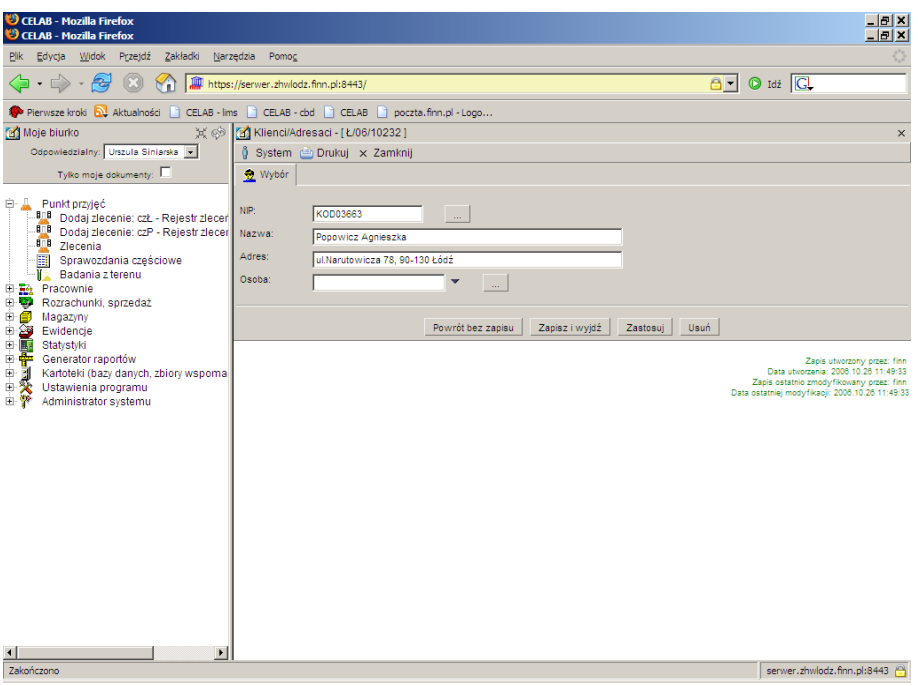

Dane klienta można skopiować z kartoteki kontrahentów poprzez wciśnięcie przycisku oznaczonego trzema kropkami znajdującego się przy polu o nazwie **NIP**.

Przycisk ten otwiera kartotekę kontrahentów. Aby wybrać kontrahenta należy kliknąć na odpowiedni wpis z kartoteki lewym klawiszem myszy a następnie z menu wybrać funkcję pobierz, spowoduje to zaimportowanie danych do pól w oknie Klienci/ Adresaci.

#### **4.4. Funkcja Edytuj adresatów**

Klikając na drzewie poleceń Punkt przyjęć/ Zlecenia, a następnie klikając na zleceniu lewym klawiszem myszy pojawi się menu z którego należy wybrać funkcję Edytuj adresatów. Po kliknięciu na tej funkcji otworzy się okno o nazwie **Klienci/ Adresaci**.

W tym oknie znajduje się lista klientów. Aby edytować dane adresata należy kliknąć na danym wpisie lewym klawiszem myszy, spowoduje to otwarcie następującego menu:

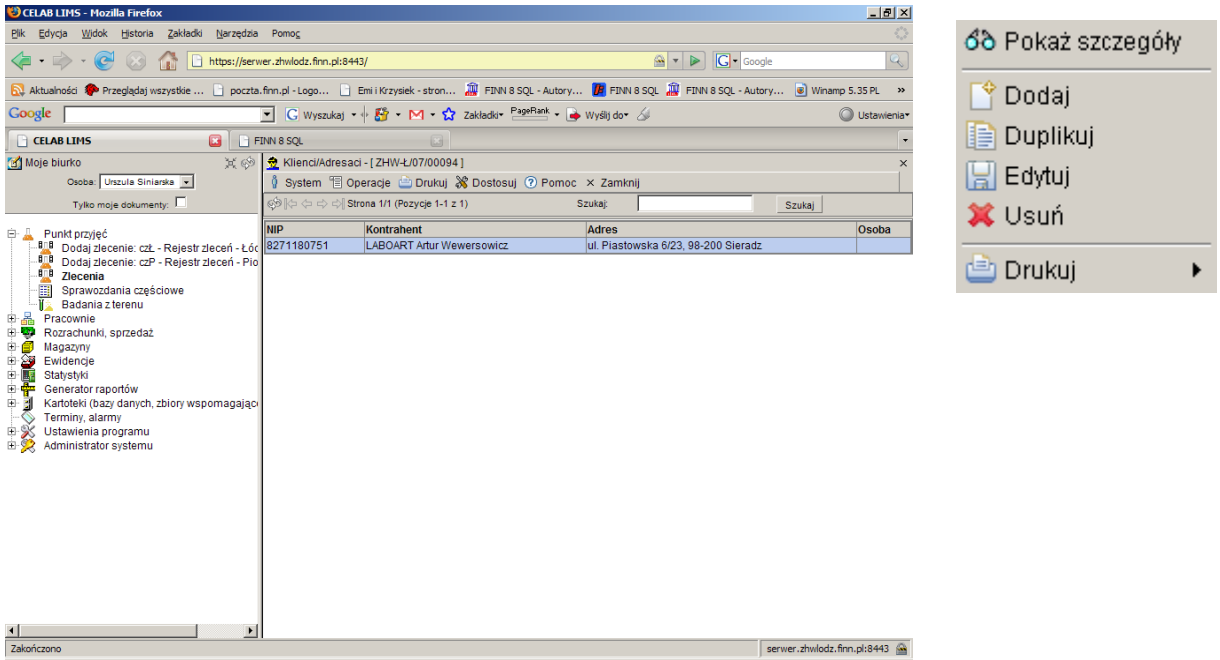

Funkcja **Pokaż szczegóły** otwiera okno z danymi adresata.

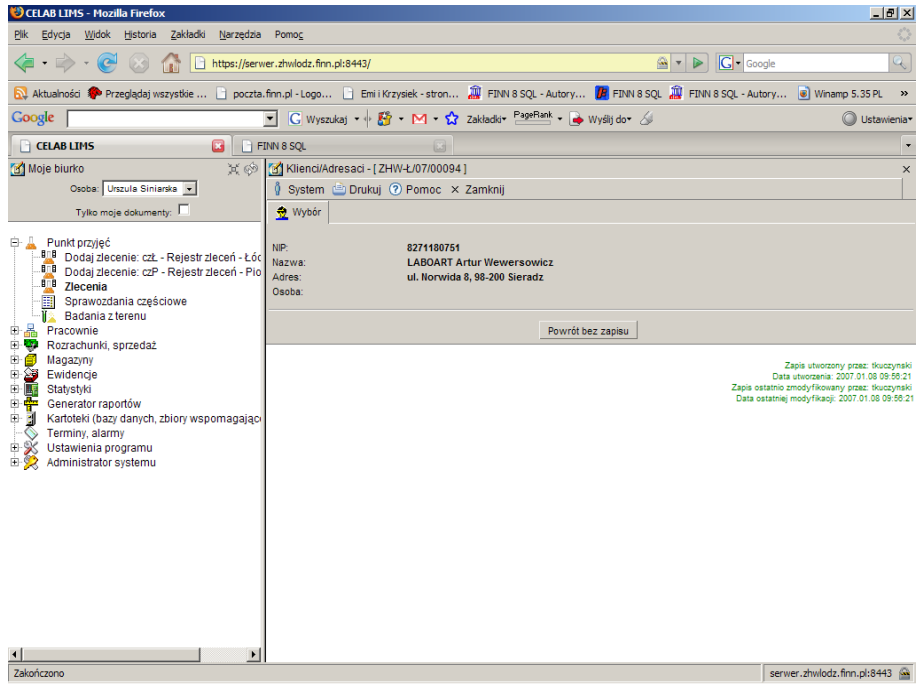

Funkcja **Edytuj** umożliwia wprowadzenia zmian w adresie i nazwie adresata.

Dane adresata można skopiować z kartoteki kontrahentów poprzez wciśnięcie przycisku oznaczonego trzema kropkami znajdującego się przy polu o nazwie **NIP**.

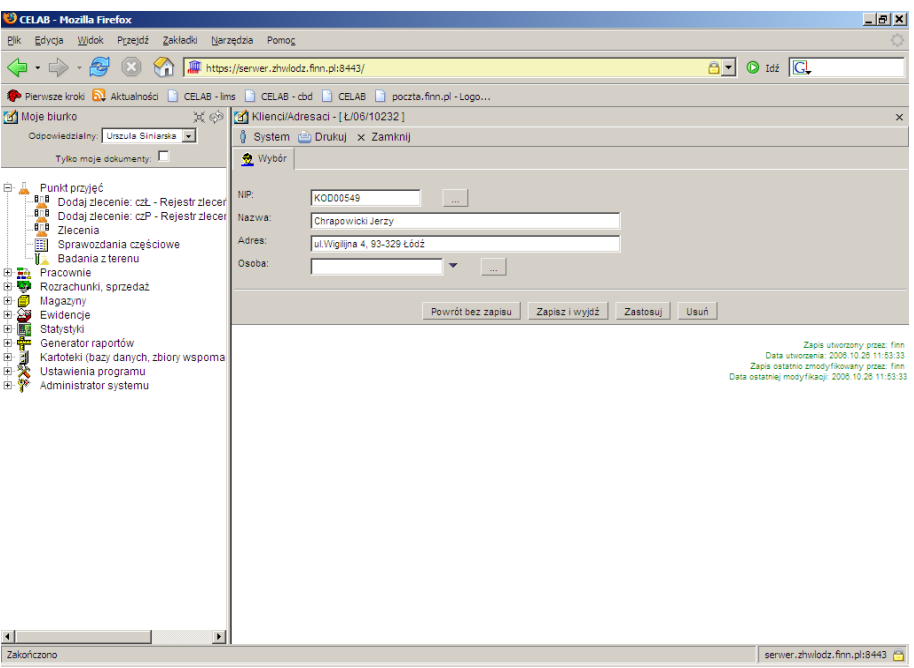

Przycisk ten otwiera kartotekę kontrahentów. Aby wybrać kontrahenta należy kliknąć na odpowiedni wpis z kartoteki lewym klawiszem myszy a następnie z menu wybrać funkcję pobierz, spowoduje to zaimportowanie danych do pól w oknie Klienci/ Adresaci.

#### **4.5. Funkcja Przeglądaj faktury.**

Klikając na drzewie poleceń Punkt przyjęć/ Zlecenia, a następnie klikając na zleceniu lewym klawiszem myszy pojawi się menu z którego należy wybrać funkcję Przeglądaj faktury. Po kliknięciu na tej funkcji otworzy się okno o nazwie **Rejestr faktur.**

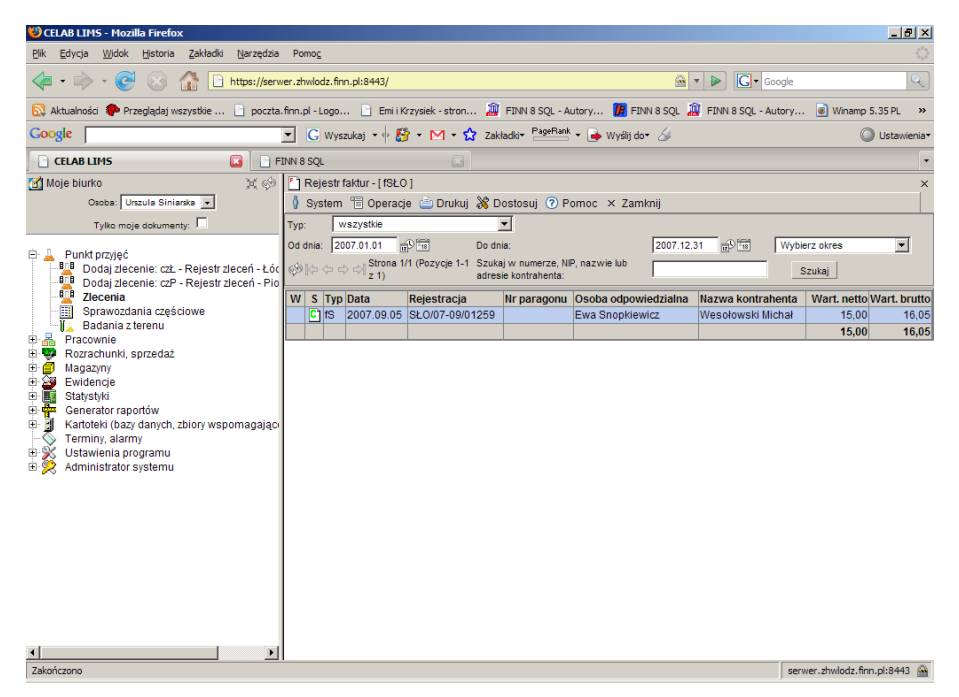

W oknie Rejestr faktur pojawia się lista faktur. Aby obejrzeć pozycje faktury lub dokonać zmian należy kliknąć na wybranej fakturze lewym klawiszem myszy co spowoduje otwarcie menu:

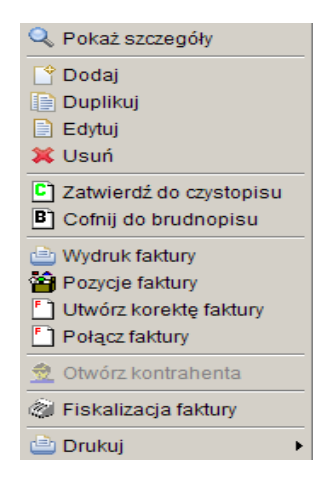

#### **4.5.1. Funkcja Edytuj**

Klikając na drzewie poleceń **Punkt przyjęć/ Zlecenia,** a następnie klikając na zleceniu lewym klawiszem myszy pojawi się menu, z którego należy wybrać funkcję **Przeglądaj faktury.** Po kliknięciu tej funkcji pojawi się okno zatytułowane Rejestr faktur. Znajdują się w nim faktury przypisane do danego zlecenia. Następnie klikając lewym klawiszem myszy na wybranej fakturze pojawi się menu z którego należy wybrać funkcję **Edytuj** (lub **Dodaj**)**.** Po kliknięciu na tej funkcji pojawi się okno zatytułowane **Faktura**.

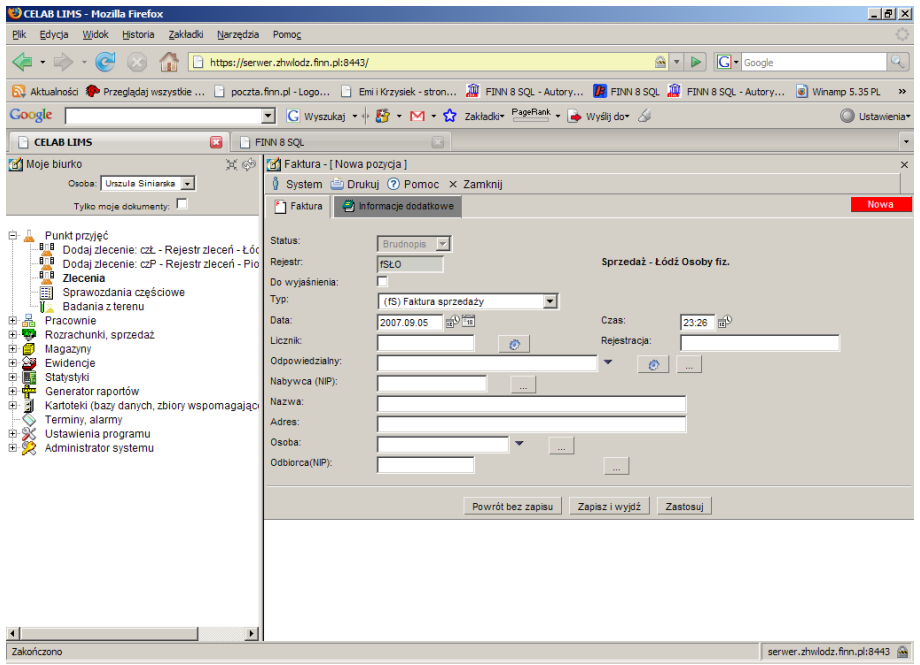

Kliknięcie na pasku menu - menu **System** powoduje rozwinięcie menu funkcji systemowych, dostępnych w każdym poleceniu programu. Znajdują się tam funkcje:

• **Odśwież uprawnienia** - funkcja ta pozwala uaktualnić uprawienia dostępu przysługujące obecnie zalogowanemu użytkownikowi. Ma ona zastosowanie wtedy, gdy użytkownik uzyskał od administratora nowe uprawnienia w trakcie pracy w programie. Dzięki tej funkcji użytkownik nie musi wylogować się z programu i powtórnie logować, aby nowo nadane prawa dostępu zaczęły "działać".

• **Wyloguj** - pozwala użytkownikowi wylogować się z programu. Po uruchomieniu tej funkcji pojawi się okno logowania (autoryzacji dostępu do danych), pozwalające zalogować się nowemu użytkownikowi. Nie ma konieczności stosowania tej funkcji w przypadku zakończenia pracy z programem poprzez zamknięcie okna przeglądarki internetowej - program wtedy automatycznie wylogowuje użytkownika.

W menu **Operacje** znajdują się funkcje specyficzne dla aktualnie uruchomionych poleceń. Zazwyczaj są to funkcje związane z dodawaniem nowych pozycji.

W menu **Drukuj** znajdują się funkcje programu związane z drukowaniem. Są to gotowe wydruki, dostępne w aktualnie uruchomionym poleceniu, oraz funkcja **Ustawienia wydruku** (dostępna we wszystkich poleceniach), pozwalająca ustalić wielkość marginesów oraz zawartość nagłówka i stopki dla wydruków.

Poniżej menu znajdują się pola faktury przedstawione na dwóch zakładkach.

#### **4.5.1.1. Zakładka Faktura**

W tej zakładce należy wprowadzić dane dotyczące nabywcy.

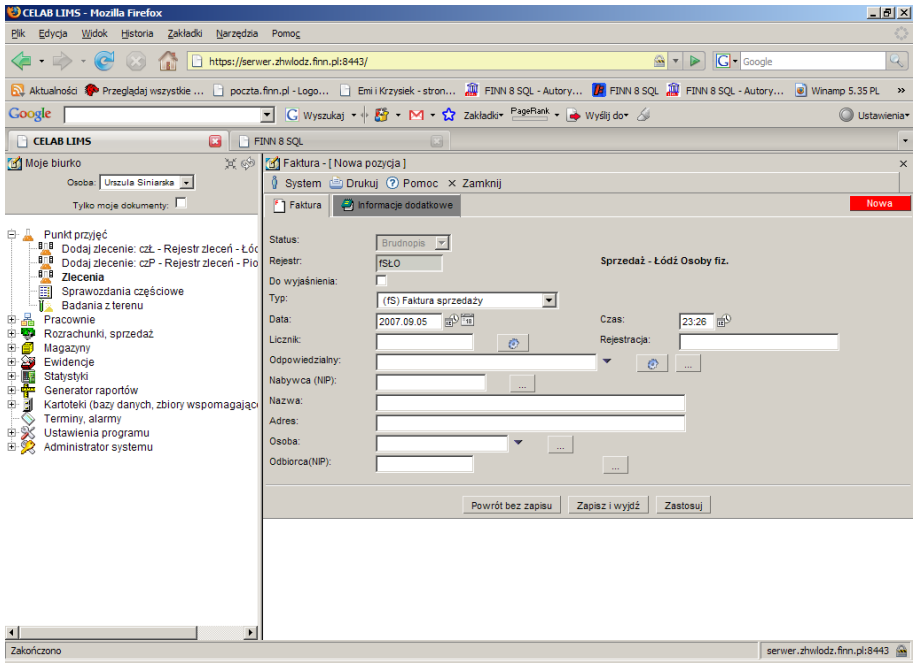

Na polu słownikowym **Status** program pokazuje jaki jest aktualny status faktury. Standardowo status jest ustawiony na Brudnopis ale istnieje możliwość zmiany statusu na Czystopis lub Anulowany.

Na polu **Rejestr** zostaje wprowadzony numer rejestru przypisanego do danej faktury. Obok tego pola pojawia się nazwa rejestru np sprzedaż

Przełącznik **Wyjaśnij** oznacza że trzeba wyjaśnić jakieś nieścisłości związane z daną pozycją

Na polu **Typ** należy wybrać ze słownika typ faktury np. Faktura sprzedaży

Pole **Data** służy do ustalenia dokładnej daty wystawienia faktury. Z prawej strony tego pola znajdują się dwie ikonki. Wciśniecie pierwszej ikony powoduje automatyczne wypełnienie pola bieżącą datą. Druga ikonka powoduje otworzenie pomocniczego kalendarza, ułatwiającego wybór daty.

Na polu **Czas** należy wprowadzić godzinę wystawienia faktury. Można to zrobić za pomocą klawiatury lub poprzez kliknięcie na ikonce znajdującej się z prawej strony tego pola co spowoduje automatyczne wstawienie bieżącej godziny.

Na polu **Licznik** podawany jest numer porządkowy kolejny numer faktury. Po kliknięciu przycisku znajdującego się po prawej stronie tego pola pojawia się automatyczny, kolejny wpis w polu Licznik i w polu Rejestracja.

Pole **Rejestracja** składa się ze skrótu nazwy rejestru, numeru porządkowego kolejnej faktury. Jest automatycznie uzupełniane po kliknięciu ikonki przy polu licznik.

Na polu **Odpowiedzialny** należy wprowadzić numer NIP osoby odpowiedzialnej za wystawienie faktury. Można to zrobić klikając na jednym z przycisków znajdujących się przy tym polu. Pierwszy przycisk automatycznie wprowadza dane osoby zalogowanej do programu. Drugi przycisk otwiera kartotekę personelu i umożliwia wybranie odpowiedzialnej osoby.

Na polu **Nabywca** należy wprowadzić NIP nabywcy korzystając z klawiatury lub automatycznie wypełnić to pole otwierając kartotekę kontrahentów poprzez kliknięcie na przycisku znajdującym się z prawej strony tego pola.

Na polu **Nazwa** należy wprowadzić nazwę nabywcy (chyba że pole Nabywca zostało uzupełnione poprzez wciśnięcie przycisku oznaczonego trzema kropkami, w takim przypadku pole nazwa jest automatycznie uzupełnione danymi z kartoteki.)

Na polu **Adres** należy wprowadzić adres nabywcy (chyba że pole Nabywca uzupełniliśmy wciskając przycisk oznaczony trzema kropkami, w takim przypadku pole nazwa jest automatycznie uzupełnione danymi z kartoteki.)

Przy polu **Odbiorca** oprócz przycisku uruchamiającego pomocniczą kartotekę znajduje się czarna strzałka w dół. Kliknięcie tej strzałki powoduje otworzenie listy zawierającej wybrane pozycje pomocniczej kartoteki. Pole Odbiorca, przeznaczone jest na nazwisko osoby reprezentującej firmę wymienioną w polu Nazwa odbierającą fakturę.

#### **4.5.1.2. Zakładka Informacje dodatkowe**

W tej zakładce należy wprowadzić dane dotyczące dodatkowych informacji zawartych w fakturze.

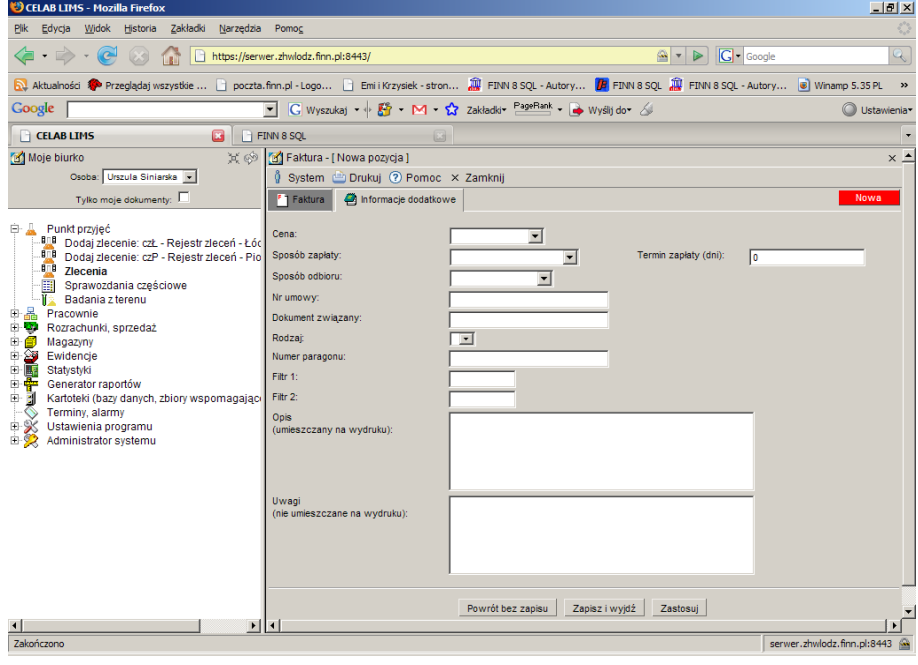

LTC Sp. z o. o. Oddział w Łodzi 93-569 Łódź, ul. Wołowa 2T NIP 827-000-78-03 tel. (42) 684 98 91 fax. (42) 684 98 92 e-mail: sekretariat@finn.pl http://www.finn.pl Strona 40 Na polu **Cena** należy wybrać ze słownika rodzaj cen.

Na polu **Sposób zapłaty** należy wybrać ze słownika sposób zapłaty za fakturę.

Na polu **Termin zapłaty** wprowadzany jest termin (w dniach) liczony od daty wystawienia faktury.

Na polu **Sposób odbioru** należy wybrać ze słownika sposób odbioru towaru wymienionego na fakturze.

Na polu **Nr umowy** należy wprowadzić numer umowy z danym nabywcą.

Na polu **Dokument związany** należy wprowadzić numer dokumentu z którym jest związana faktura.

Na polu **Rodzaj** należy wybrać ze słownika odpowiedni rodzaj.

Na polu **Numer paragonu** należy wprowadzić numer paragonu do danej faktury

Na polu **Filtr 1** może służyć do zaawansowanego wyszukiwania pozycji.

Na polu **Filtr 2** może służyć do zaawansowanego wyszukiwania pozycji.

Na polu **Opis (umieszczany na wydruku)** można zamieścić opis który będzie widoczny na fakturze

Na polu **Uwagi (nieumieszczane na wydruku)** można zamieścić Uwagi do faktury, które nie będą widoczny na wydruku.

#### **4.5.2. Funkcja Pozycje faktury**

Klikając na drzewie poleceń **Punkt przyjęć/ Zlecenia,** a następnie klikając na zleceniu lewym klawiszem myszy pojawi się menu, z którego należy wybrać funkcję **Przeglądaj faktury.** Po kliknięciu tej funkcji pojawi się okno zatytułowane Rejestr faktur. Znajdują się w nim faktury przypisane do danego zlecenia.

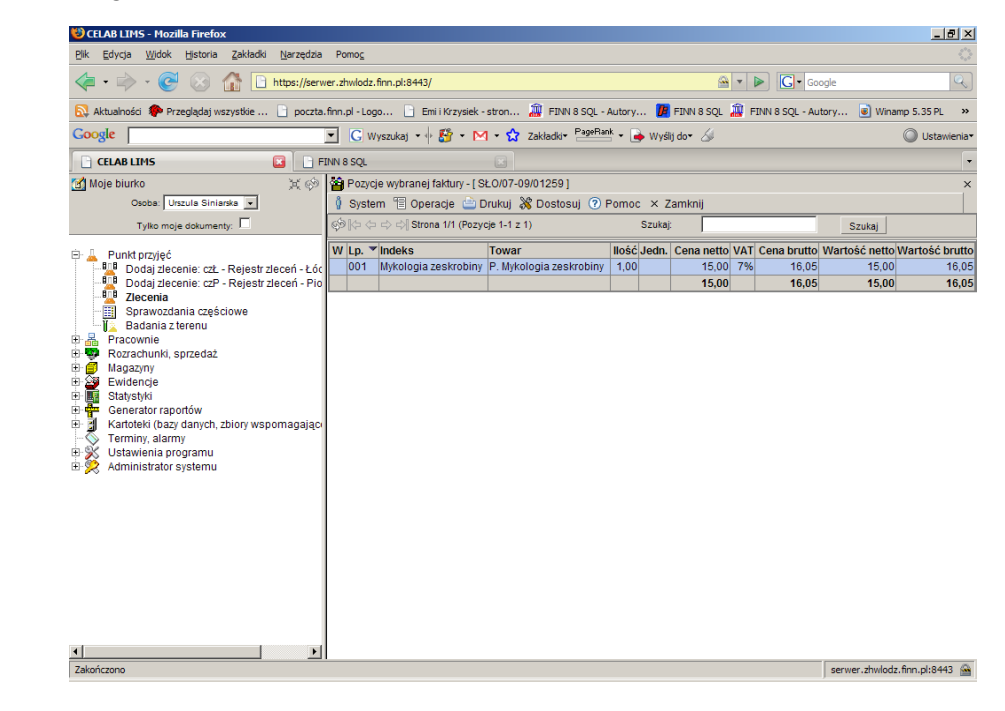

Kliknięcie na pasku menu - menu **System** powoduje rozwinięcie menu funkcji systemowych, dostępnych w każdym poleceniu programu. Znajdują się tam funkcje:

- **Odśwież uprawnienia** funkcja ta pozwala uaktualnić uprawienia dostępu przysługujące obecnie zalogowanemu użytkownikowi. Ma ona zastosowanie wtedy, gdy użytkownik uzyskał od administratora nowe uprawnienia w trakcie pracy w programie. Dzięki tej funkcji użytkownik nie musi wylogować się z programu i powtórnie logować, aby nowo nadane prawa dostępu zaczęły "działać".
- **Wyloguj**  pozwala użytkownikowi wylogować się z programu. Po uruchomieniu tej funkcji pojawi się okno logowania (autoryzacji dostępu do danych), pozwalające zalogować się nowemu użytkownikowi. Nie ma konieczności stosowania tej funkcji w przypadku zakończenia pracy z programem poprzez zamknięcie okna przeglądarki internetowej - program wtedy automatycznie wylogowuje użytkownika.

W menu **Operacje** znajdują się funkcje specyficzne dla aktualnie uruchomionych poleceń. Zazwyczaj są to funkcje związane z dodawaniem nowych pozycji.

W menu **Drukuj** znajdują się funkcje programu związane z drukowaniem. Są to gotowe wydruki, dostępne w aktualnie uruchomionym poleceniu, oraz funkcja **Ustawienia wydruku** (dostępna we wszystkich poleceniach), pozwalająca ustalić wielkość marginesów oraz zawartość nagłówka i stopki dla wydruków.

W menu **Dostosuj** znajduje się spis kolumn, wyświetlanych w sprawozdaniach z badań. Zaznaczenie pozycji w tym menu powoduje automatyczne pokazanie takiej kolumny w oknie polecenia.

*Uwaga: Brak znaczenia jakiejś pozycji w tym menu powoduje ukrycie danej kolumny – nie będzie ona widoczna w oknie polecenia.*

W menu **Pomoc** znajdują się funkcje: **Spis tematów** i **Pomoc kontekstowa**, związane z pomocą / instrukcjami.

Kliknięcie na funkcji **Spis tematów** otwiera okno, w którym znajduje się spis tematów pomocy. Po wybraniu tematu i kliknięciu na nim w prawej części okna zostanie wyświetlony tekst dotyczący wybranego zagadnienia.

Funkcja **Pomoc kontekstowa** służy do pomocy podczas użytkowania programu. Po kliknięciu tej funkcji otworzone zostaje okno z pomocą dotyczącą okna programu, w którym pomoc została wywołana.

Poniżej paska menu znajduje się pole służące do ograniczania wyświetlanych rekordów w danym oknie.

Znajdujące się z prawej strony pole **Szukaj** pozwala wyszukać wszystkie te pozycje, których Numer i Temat zawierają zadany ciąg znaków. Należy wpisać do tego pola wyszukiwany ciąg znaków, a następnie wcisnąć przycisk Szukaj**.** 

Poniżej menu znajduje się lista pozycji faktury.

Aby dodać pozycje do faktury lub zmienić istniejącą pozycję należy kliknąć na wybranej pozycji faktury lewym klawiszem myszy a następnie wybrać z menu które się pojawi odpowiednią funkcję (Dodaj, Edytuj, Duplikuj itp.)

Po kliknięciu **Edytuj** pojawi się okno o nazwie **Pozycja wybranej faktury**, zawierające pola określające daną pozycję.

Na polu **Lp**. należy wprowadzić numer porządkowy pozycji faktury.

Przełącznik **Do wyjaśnienia** oznacza że trzeba wyjaśnić jakieś nieścisłości związane z daną pozycją

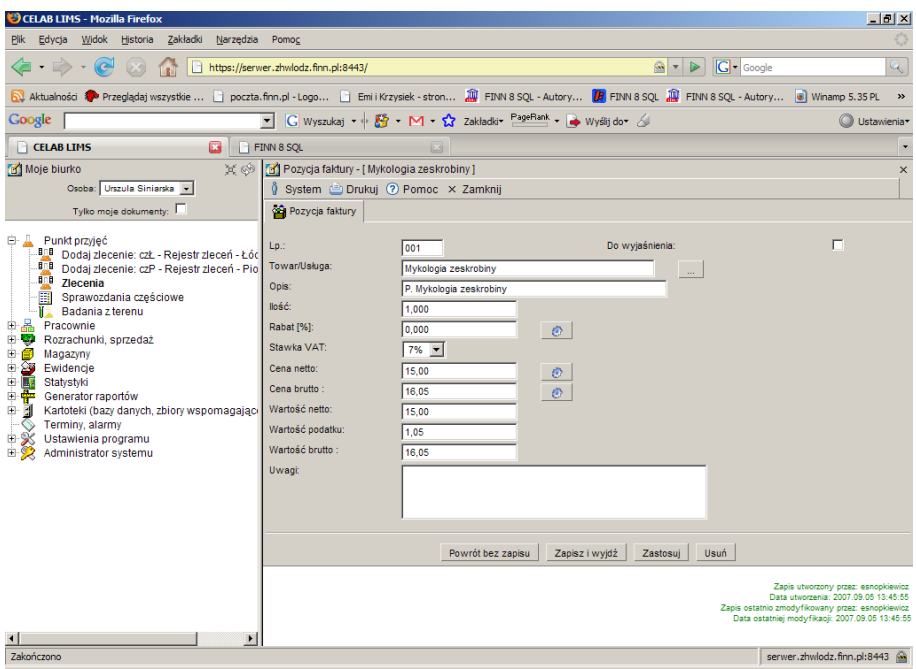

Na polu **Towar/ Usługa** należy pobrać z kartoteki towarów i usług odpowiednią pozycję

Na polu **Opis** należy zamieścić opis do danego towaru

Na polu **Ilość** należy wprowadzić ilość sztuk danego towaru lub usługi

Na polu **Rabat** należy wprowadzić ilość rabatu jeśli taki jest przewidziany na daną usługę

Na polu **Stawka** należy podać stawkę VAT na dany towar

Na polu **Cena netto** należy wpisać cenę jednostkową towaru bez podatku

Na polu **Cena brutto** należy wpisać cenę jednostkową towaru z podatkiem

Na polu **Wartość netto** należy wprowadzić wartość towaru bez podatku

Na polu **Wartość podatku** należy wpisać wartość podatku od danego towaru

Na polu **Wartość brutto** należy wprowadzić wartość towaru z podatkiem

Na polu **Uwagi** można zamieścić uwagi do danej pozycji faktury

#### **4.5.3. Funkcja Otwórz kontrahenta**

Klikając na drzewie poleceń **Punkt przyjęć/ Zlecenia,** a następnie klikając na zleceniu lewym klawiszem myszy pojawi się menu, z którego należy wybrać funkcję **Przeglądaj faktury.** Po kliknięciu tej funkcji pojawi się okno zatytułowane Rejestr faktur. Znajdują się w nim faktury przypisane do danego zlecenia. Następnie klikając lewym klawiszem myszy na wybranej fakturze pojawi się menu z którego należy wybrać funkcję **Otwórz kontrahenta.** Po kliknięciu na tej funkcji pojawi się okno zatytułowane **Edycja kontrahenta**.

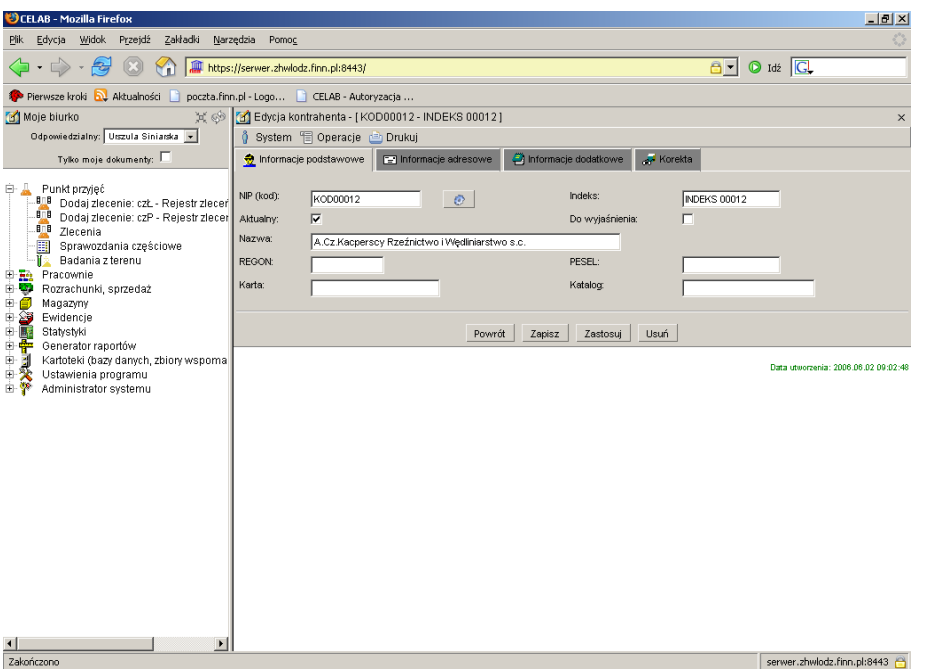

Kliknięcie na pasku menu - menu **System** powoduje rozwinięcie menu funkcji systemowych, dostępnych w każdym poleceniu programu. Znajdują się tam funkcje:

- **Odśwież uprawnienia** funkcja ta pozwala uaktualnić uprawienia dostępu przysługujące obecnie zalogowanemu użytkownikowi. Ma ona zastosowanie wtedy, gdy użytkownik uzyskał od administratora nowe uprawnienia w trakcie pracy w programie. Dzięki tej funkcji użytkownik nie musi wylogować się z programu i powtórnie logować, aby nowo nadane prawa dostępu zaczęły "działać".
- **Wyloguj**  pozwala użytkownikowi wylogować się z programu. Po uruchomieniu tej funkcji pojawi się okno logowania (autoryzacji dostępu do danych), pozwalające zalogować się nowemu użytkownikowi. Nie ma konieczności stosowania tej funkcji w przypadku zakończenia pracy z programem poprzez zamknięcie okna przeglądarki internetowej - program wtedy automatycznie wylogowuje użytkownika.

W menu **Operacje** znajdują się funkcje specyficzne dla aktualnie uruchomionych poleceń. Zazwyczaj są to funkcje związane z dodawaniem nowych pozycji.

W menu **Drukuj** znajdują się funkcje programu związane z drukowaniem. Są to gotowe wydruki, dostępne w aktualnie uruchomionym poleceniu, oraz funkcja **Ustawienia wydruku** (dostępna we wszystkich poleceniach), pozwalająca ustalić wielkość marginesów oraz zawartość nagłówka i stopki dla wydruków.

W menu **Pomoc** znajdują się funkcje: **Spis tematów** i **Pomoc kontekstowa**, związane z pomocą / instrukcjami.

Kliknięcie na funkcji **Spis tematów** otwiera okno, w którym znajduje się spis tematów pomocy. Po wybraniu tematu i kliknięciu na nim w prawej części okna zostanie wyświetlony tekst dotyczący wybranego zagadnienia.

Funkcja **Pomoc kontekstowa** służy do pomocy podczas użytkowania programu. Po kliknięciu tej funkcji otworzone zostaje okno z pomocą dotyczącą okna programu, w którym pomoc została wywołana.

Poniżej menu znajdują się pola określające kontrahenta przedstawione na czterech zakładkach.

#### **4.5.3.1. Zakładka Informacje podstawowe**

W tej zakładce należy wprowadzić podstawowe dane dotyczące kontrahenta takie jak NIP, Nazwa, REGON itp.

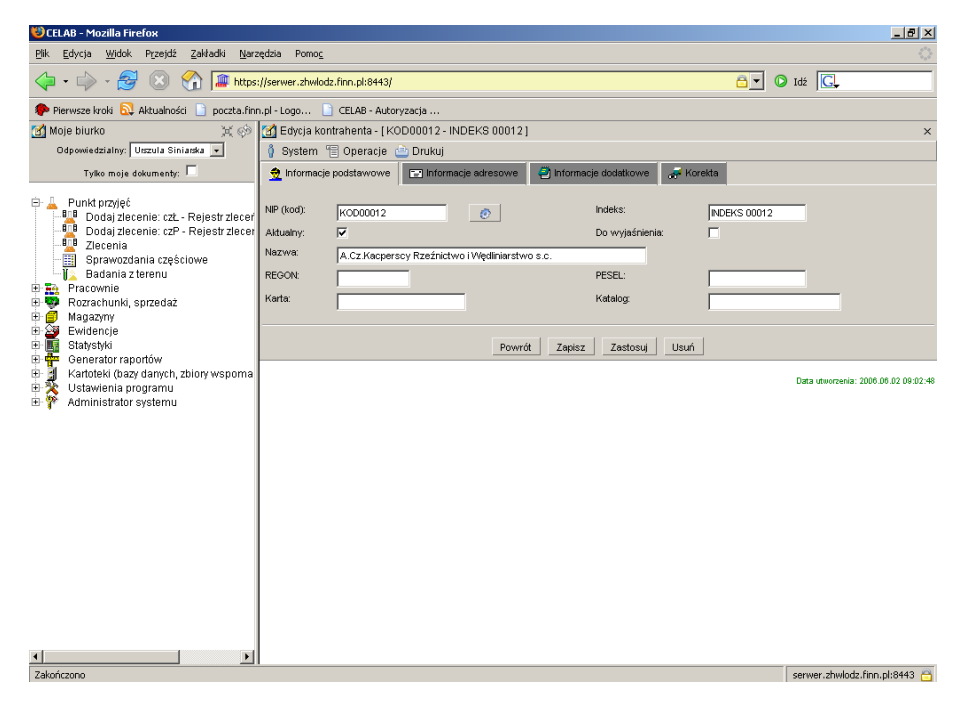

Na polu **NIP** należy wprowadzić NIP kontrahenta

Na polu **Indeks** należy wprowadzić przypisany indeks np. PIW Kutno

Zaznaczenie przełącznika **Aktualny** oznacza że dane kontrahenta są aktualne i wykorzystywane

Zaznaczenie przełącznika **Do wyjaśnienia** oznacza że z danym kontrahentem są jakieś sprawy do wyjaśnienia (np. jakieś nieścisłości)

Na polu **Nazwa** należy wprowadzić nazwę kontrahenta

Na polu **REGON** należy podać numer REGON kontrahenta.

Na polu **PESEL** należy podać numer PESEL kontrahenta.

Na polu **Karta** należy wprowadzić numer (nazwę) karty kontrahenta.

Na polu **Katalog** należy wprowadzić numer katalogu kontrahenta

#### **4.5.3.2. Zakładka Informacje adresowe**

W tej zakładce należy wprowadzić dane adresowe kontrahenta.

Na polu **Kod pocztowy** należy wstawić kod pocztowy kontrahenta.

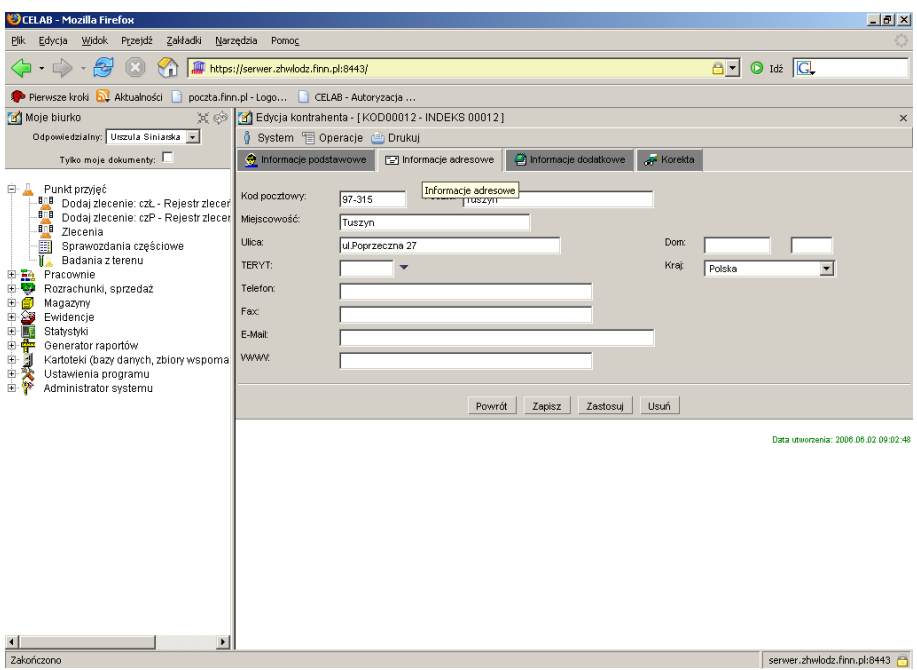

Na polu **Poczta** należy wpisać nazwę poczty kontrahenta.

Na polu **Miejscowość** należy podać nazwę miejscowości w której mieszka kontrahent.

Na polu **Ulica** należy podać nazwę ulicy kontrahenta.

Na polu **Dom** należy wprowadzić numer domu.

Do pola **TERYT** można wpisać "ręcznie" kod GUS klasyfikacji podziału terytorialnego kraju, można też wyszukać odpowiedni kod za słownika otwieranego poprzez kliknięcie strzałki znajdującej się z prawej strony pola.

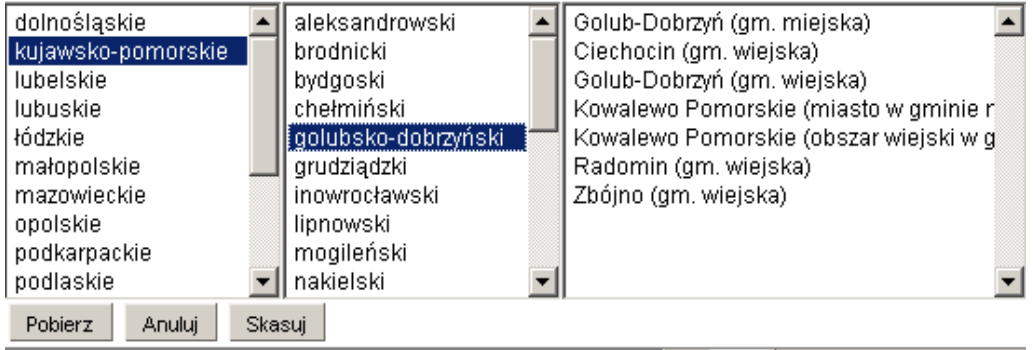

Po kliknięciu strzałki pojawi się rozbudowany słownik, składający się z trzech pól, pozwalający wyszukać odpowiedni kod klasyfikacji. Najpierw w pierwszym polu z lewej strony, należy wybrać nazwę województwa klikając na wybranej pozycji lewym klawiszem myszy. Spowoduje to otworzenie w drugim polu listy powiatów leżących na terenie danego województwa. Zaznaczenie jednego z powiatów spowoduje otworzenie w trzecim polu listy gmin leżących na terenie danego powiatu. Wybranie pozycji z trzeciego pola i kliknięcie przycisku **Pobierz** powoduje uzupełnienie pola TERYT siedmiocyfrowym kodem GUS, którego pierwsze dwie cyfry są numerem przypisanym do nazwy województwa, trzecia i czwarta cyfra jest odpowiednikiem nazwy powiatu. Pozostałe trzy cyfry są oznaczeniem gminy. Wciśnięcie przycisku **Anuluj** oznacza zaniechanie wyszukiwania kodu gminy, wciśnięcie przycisku **Skasuj** - usunięcie zawartości pola TERYT.

Na polu **Kraj** należy wpisać kraj pochodzenia kontrahenta.

Na polu **Telefon** należy wpisać numer telefonu.

Na polu **Fax** należy wprowadzić numer faxu.

Na polu **E-Mail** należy wpisać aktualny adres e-mail służący do korespondencji elektronicznej.

Na polu **WWW** należy wpisać adres strony kontrahenta jeżeli taką posiada.

#### **4.5.3.3. Zakładka Informacje dodatkowe**

W tej zakładce należy wprowadzić dodatkowe dane dotyczące kontrahenta takie jak nazwa banku, numer rachunku itp.

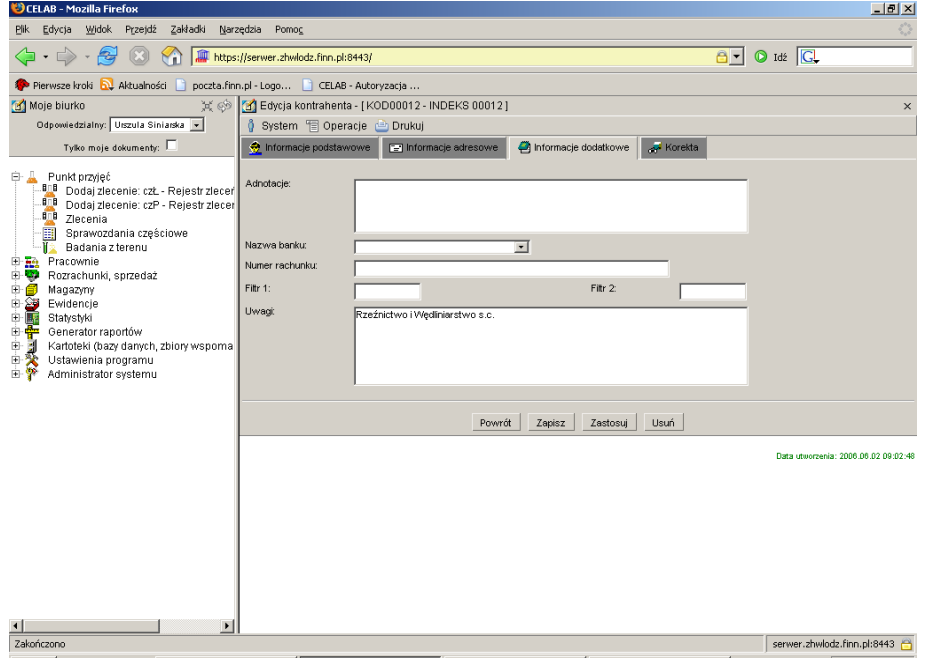

Na polu **Adnotacje** można wstawić notatkę dotyczącą kontrahenta i spraw z nim związanych.

Na polu **Nazwa banku** należy wpisać nazwę banku kontrahenta.

Na polu **Numer rachunku** należy wpisać numer rachunku kontrahenta.

Na polu **Filtr 1** może służyć do zaawansowanego wyszukiwania pozycji.

Na polu **Filtr 2** może służyć do zaawansowanego wyszukiwania pozycji.

Na Polu **Uwagi** można zamieścić uwagi dotyczące kontrahenta.

#### **4.5.3.4. Zakładka Korekta**

W tej zakładce należy wprowadzić dane dotyczące korekty kontrahenta. Zaznaczenie przełącznika **Korekta** oznacza potwierdzenie że korekta istnieje.

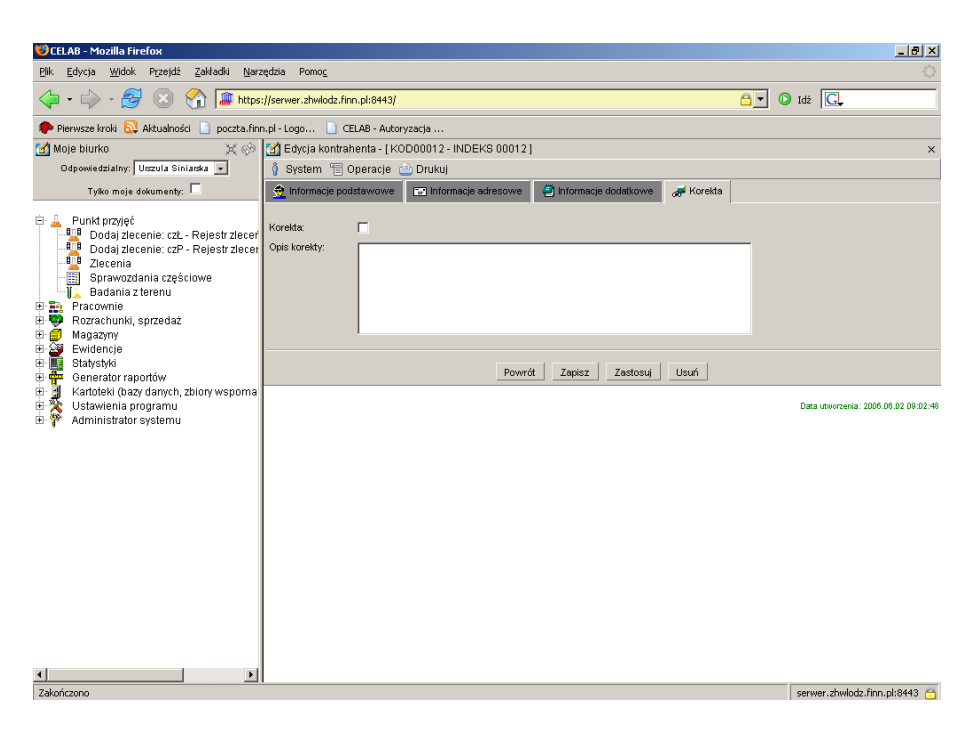

Na polu **Opis korekty** należy zamieścić opis korygowanych pozycji.

## **4.5.4. Funkcja Fiskalizacja faktury**

Kliknięcie tej funkcji powoduje zafiskalizowanie danej faktury.

#### **4.6. Funkcja Przeglądaj pozycje faktury.**

Klikając na drzewie poleceń Punkt przyjęć/ Zlecenia, a następnie klikając na zleceniu lewym klawiszem myszy pojawi się menu z którego należy wybrać funkcję **Przeglądaj pozycje faktury**. Po kliknięciu na tej funkcji otworzy się okno o nazwie **Pozycje wybranej faktury**.

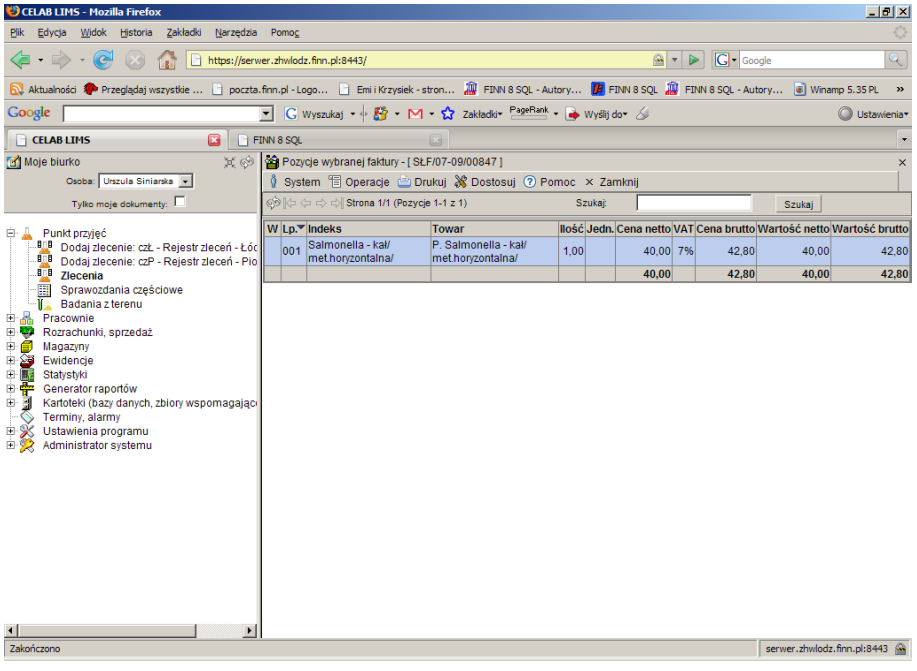

W tym oknie znajduje się lista pozycji danej faktury.

Aby dodać pozycje do faktury lub zmienić istniejącą pozycję należy kliknąć na wybranej pozycji faktury lewym klawiszem myszy a następnie wybrać z menu które się pojawi odpowiednią funkcję (Dodaj, Edytuj, Duplikuj itp.)

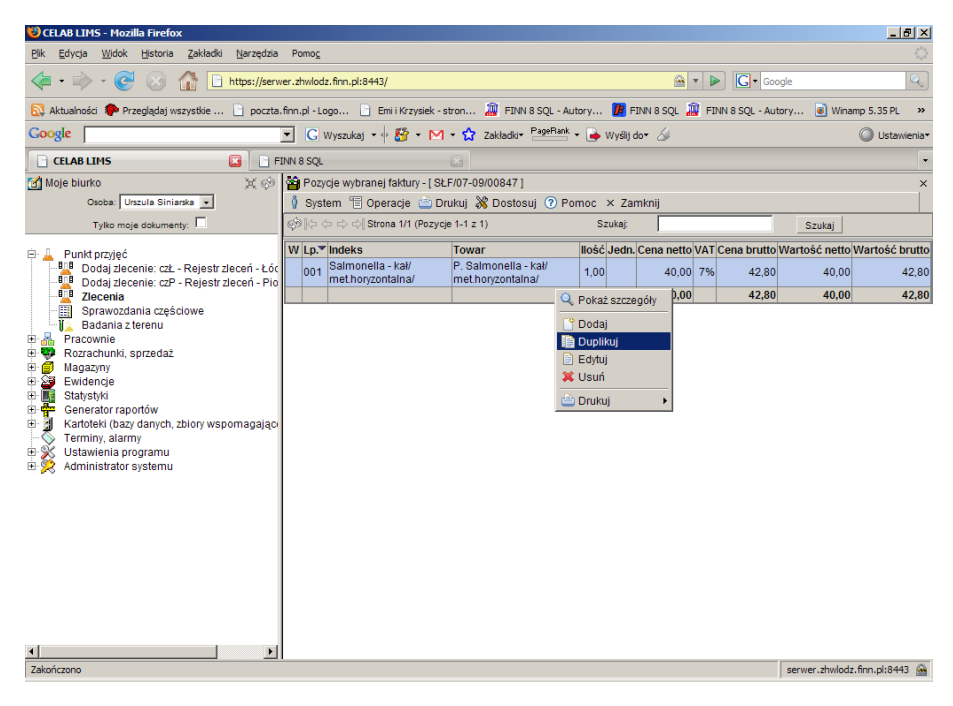

Po kliknięciu **Edytuj** pojawi się okno o nazwie **Pozycja faktury**, zawierające pola określające daną pozycję. Funkcja ta została dokładnie opisana powyżej w punkcie: Funkcja Pozycje faktury.

# **5. Sprawozdania częściowe**

Po kliknięciu **Punkt przyjęć/ Sprawozdania częściowe** pojawia się okno, w którym znajduje się lista wszystkich wygenerowanych pozycji sprawozdań.

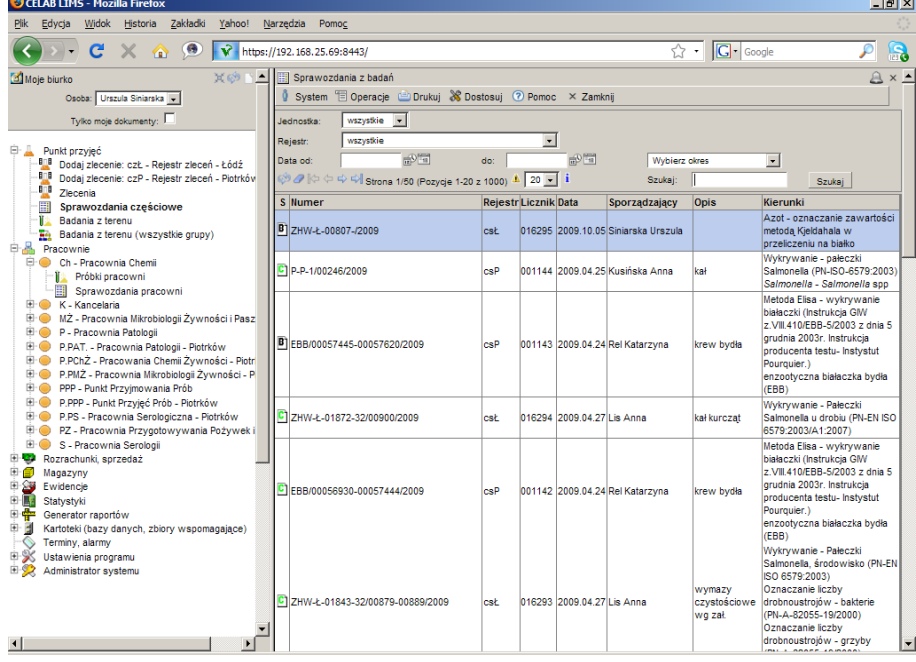

LTC Sp. z o. o. Oddział w Łodzi 93-569 Łódź, ul. Wołowa 2T NIP 827-000-78-03 tel. (42) 684 98 91 fax. (42) 684 98 92 e-mail: sekretariat@finn.pl http://www.finn.pl Strona 49

W menu znajdują się standardowe opcje.

Poniżej paska menu znajduje się szereg pól służących do ograniczania wyświetlanych rekordów w danym oknie.

Pole słownikowe **Jednostka** służy do określenia jednostki ZHW.

Pole słownikowe **Rejestr** służy do określenia typu rejestru sprawozdań. Po wybraniu ze słownika odpowiedniego sformułowania należy zatwierdzić wybór klikając przycisk Szukaj znajdujący się z prawej strony okna. Po tak wykonanej czynności w oknie pojawią się rekordy tylko wybranego typu..

Pola: **Data od** i **Data do** służy do ograniczania czasowego wyświetlanych rekordów. Pola te można wypełnić ręcznie, wpisując z klawiatury odpowiednie cyfry lub poprzez kliknięcie którejś w ikonek znajdujących się przy tym polu. Pierwsza ikonka powoduje automatyczne wpisanie bieżącej daty, druga ikonka wyświetla kalendarz z którego można wybrać odpowiedni dzień. Po wypełnieniu pola lub obu pól należy zatwierdzić wybór klikając przycisk Szukaj znajdujący się z prawej strony okna. Po tak wykonanej czynności w oknie Sprawozdania z badań pojawią się rekordy z wybranego okresu.

Pole **Wybierz okres** jest to pole słownikowe służące do ograniczenia czasowego wyświetlanych rekordów za pomocą listy słownika. Po wybraniu jednej z opcji i kliknięciu przycisku szukaj lista wyświetlanych rekordów zostanie ograniczona do okresu zaznaczonego według słownika.

Znajdujące się z prawej strony pole **Szukaj** pozwala wyszukać wszystkie te pozycje, których Numer i Temat zawierają zadany ciąg znaków. Należy wpisać do tego pola wyszukiwany ciąg znaków, a następnie wcisnąć przycisk **Szukaj.** Pole to służy również do zatwierdzania ograniczeń liczby wyświetlanych rekordów.

Kliknięcie na nazwie kolumny w oknie polecenia powoduje zmianę kolejności wyświetlanych pozycji według kolumny na której nazwie kliknęliśmy.

Klikając na drzewie poleceń **Punkt przyjęć/ Sprawozdania częściowe,** pojawi się lista wszystkich sprawozdań. W kolumnie oznaczonej literą S jest oznaczony status sprawozdania. Litera **A** oznacza że jest to status anulowany. Litera **B** oznacza że jest to status brudnopis. Litera **C** oznacza że jest to status zatwierdzony do czystopisu.

Po kliknięciu lewym klawiszem myszy na wybranym sprawozdaniu pojawia się menu:

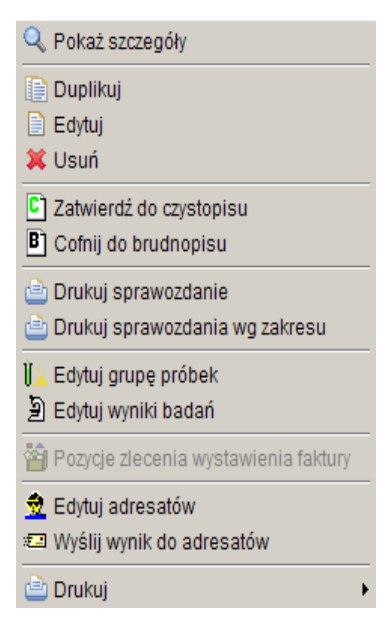

Po kliknięciu **Pokaż szczegóły** pojawia się okno w którym można obejrzeć wygenerowane sprawozdanie z danego badania.

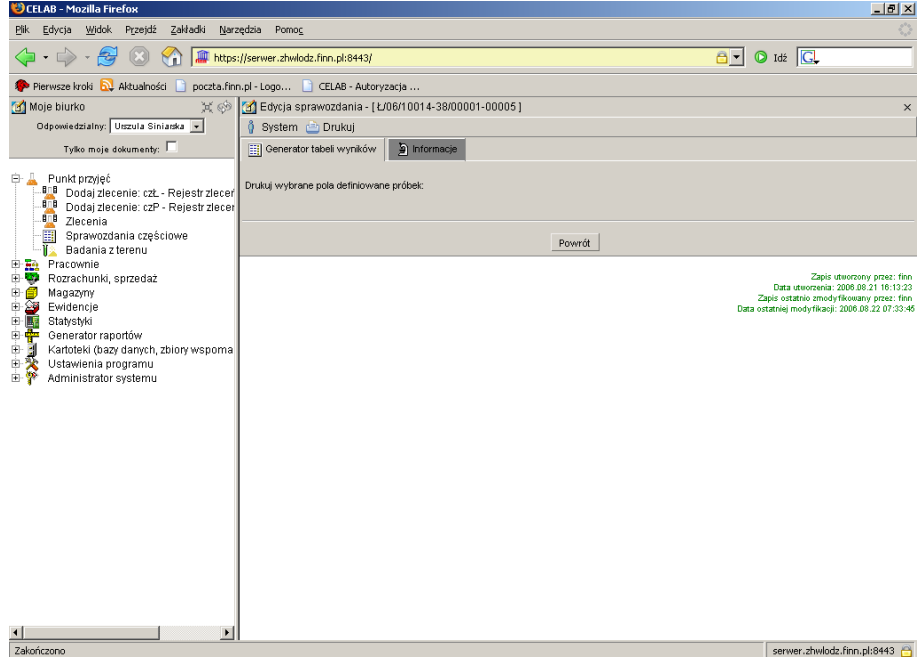

# **5.1. Funkcja Edytuj**

Po kliknięciu funkcji **Edytuj** pojawia się okno **Edycja sprawozdania**. W tym oknie można wprowadzić zmiany,a następnie zatwierdzić je i wygenerować nowe sprawozdanie.

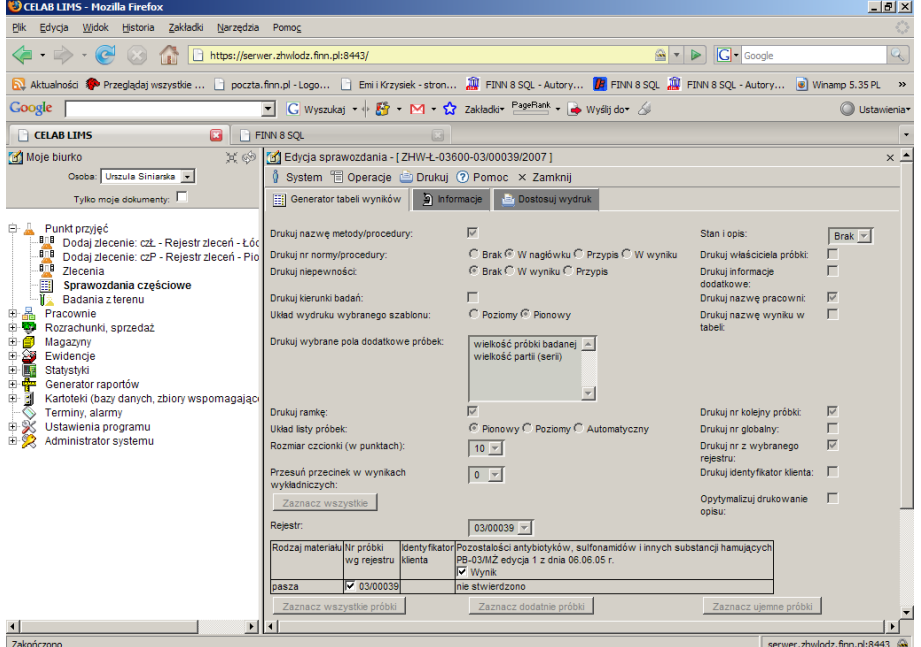

Po kliknięciu funkcji **Edytuj grupę próbek** pojawi się okno: **Edycja próbek.**

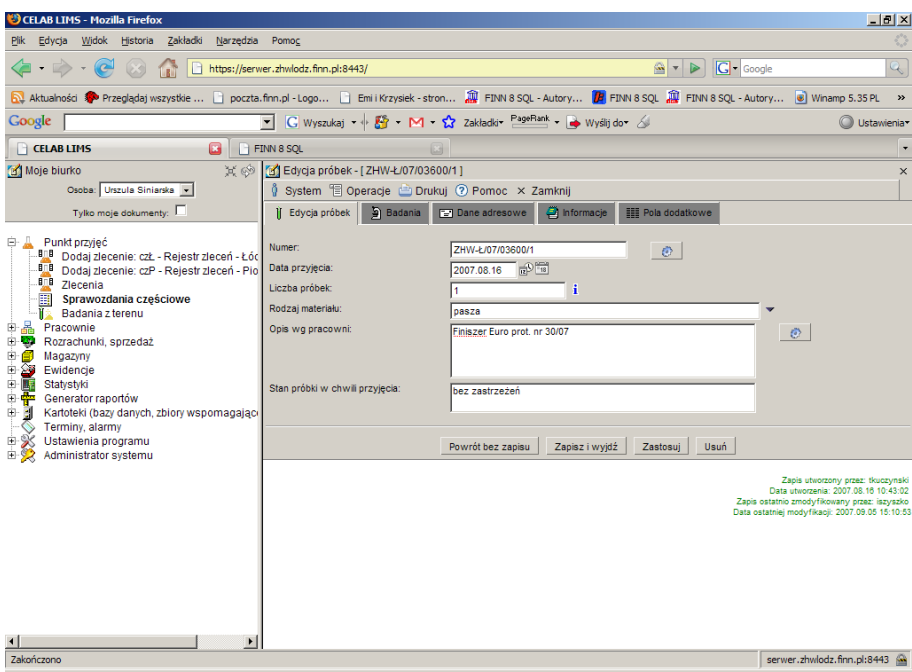

Okno to zostało dokładnie opisane powyżej w punkcie **Rejestruj grupę próbek**.

# **6. Badania z terenu**

Po kliknięciu **Punkt przyjęć/ Badania z terenu** pojawia się okno, w którym znajduje się lista wszystkich dodanych pozycji.

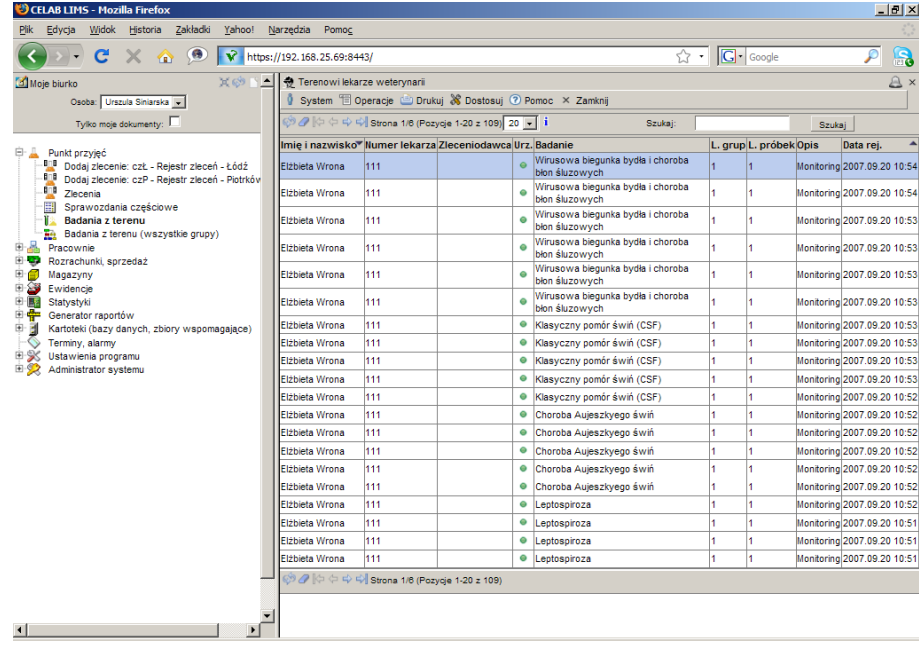

Po kliknięciu lewym klawiszem myszy na wybranym zleceniu pojawia się menu:

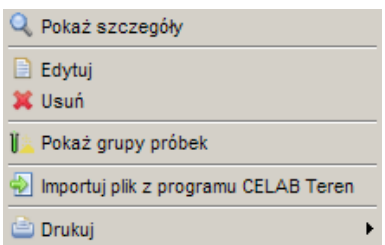

Po kliknięciu **Pokaż szczegóły** pojawia się okno, w którym można obejrzeć dane lekarza przeprowadzającego badanie.

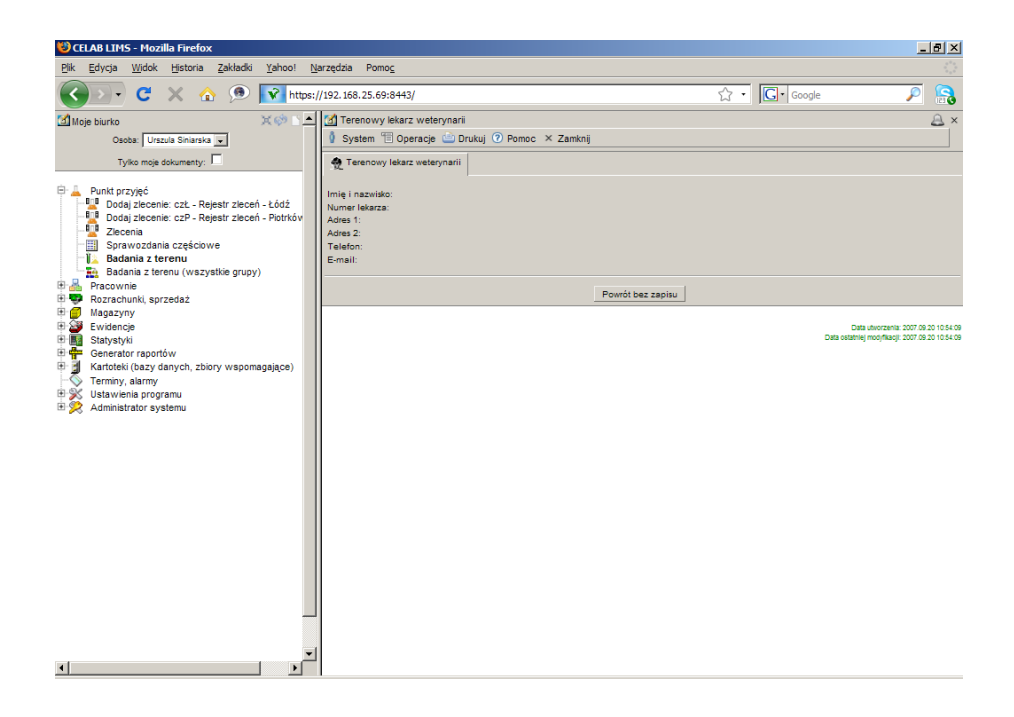

Po kliknięciu funkcji **Edytuj** pojawia się okno, w którym można wprowadzić zmiany w danych lekarza przeprowadzającego badanie.

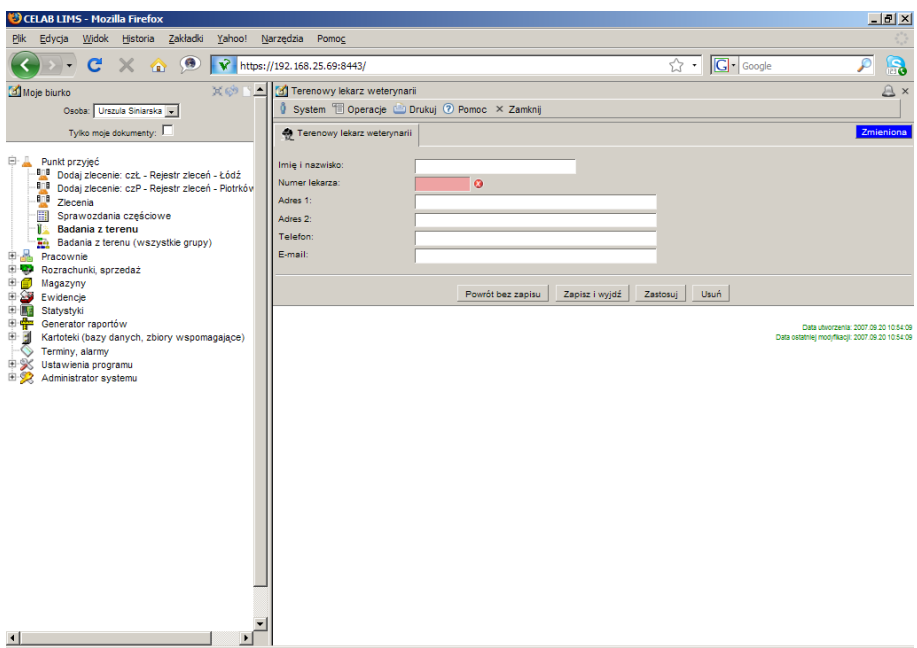

Po kliknięciu funkcji **Pokaż grupy próbek** pojawia się okno, w którym znajdują się grupy próbek.

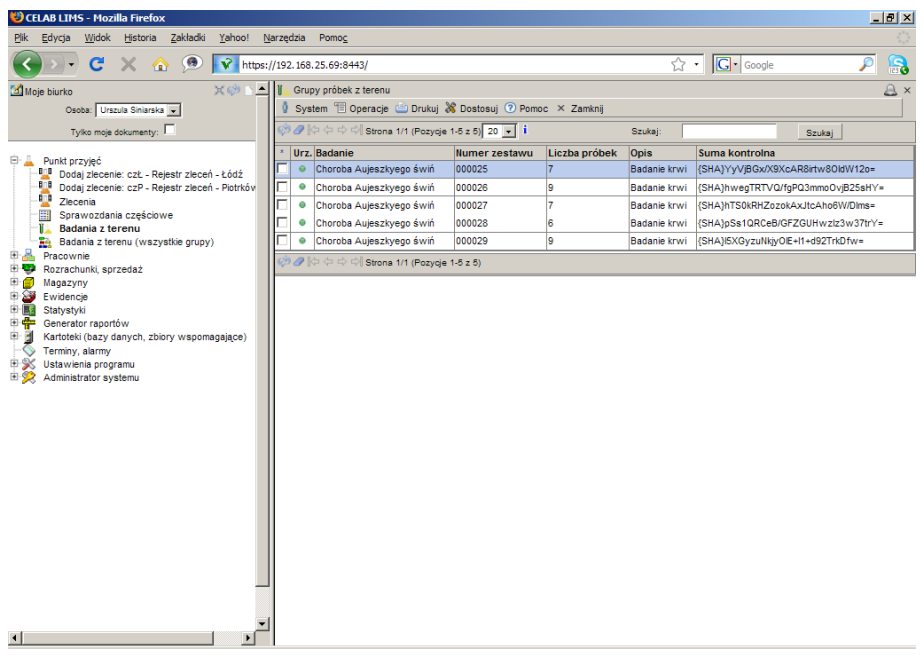

Po kliknięciu funkcji **Importuj plik z programu CELAB Teren** pojawia się okno, w którym można pobrać plik.

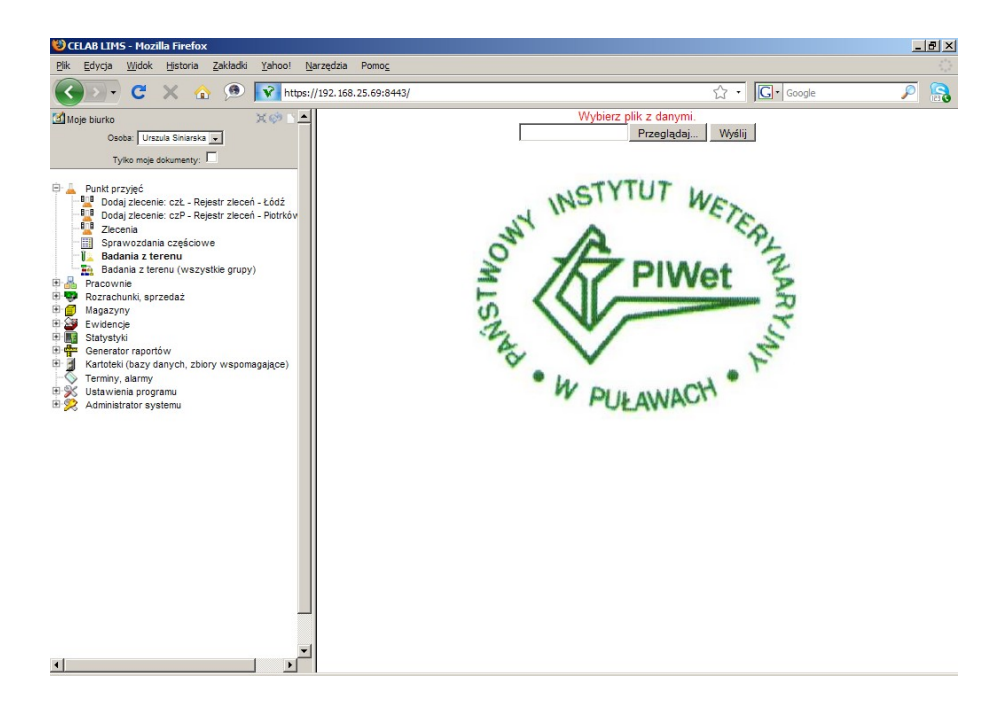

# **7. Badania z terenu (wszystkie grupy)**

Po kliknięciu **Punkt przyjęć/ Badania z terenu (wszystki grupy)** pojawia się okno, w którym znajduje się lista wszystkich dodanych pozycji wyświetlana wg. grup próbek.

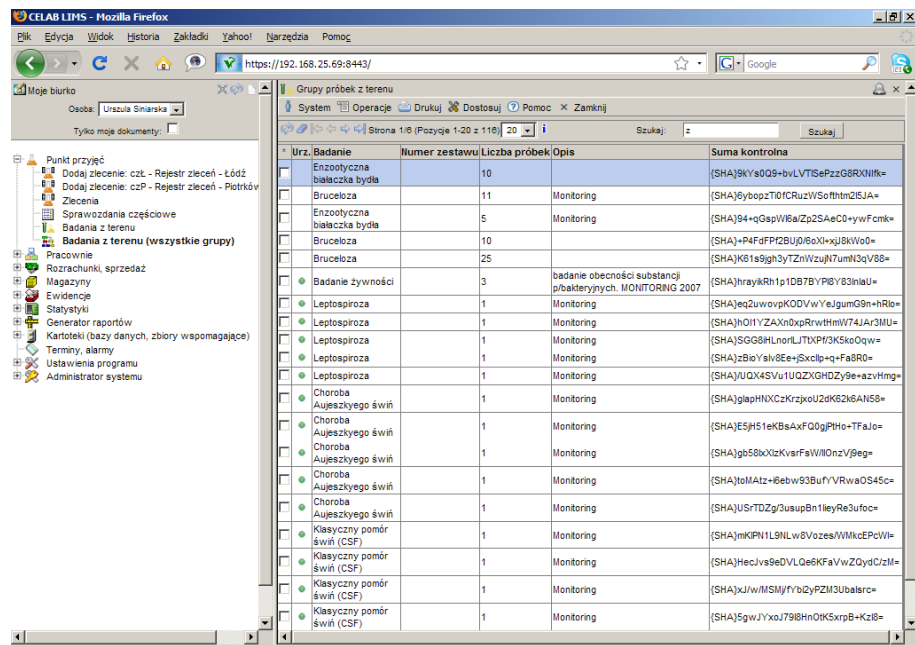

LTC Sp. z o. o. Oddział w Łodzi 93-569 Łódź, ul. Wołowa 2T NIP 827-000-78-03 tel. (42) 684 98 91 fax. (42) 684 98 92 e-mail: sekretariat@finn.pl http://www.finn.pl Strona 55